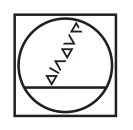

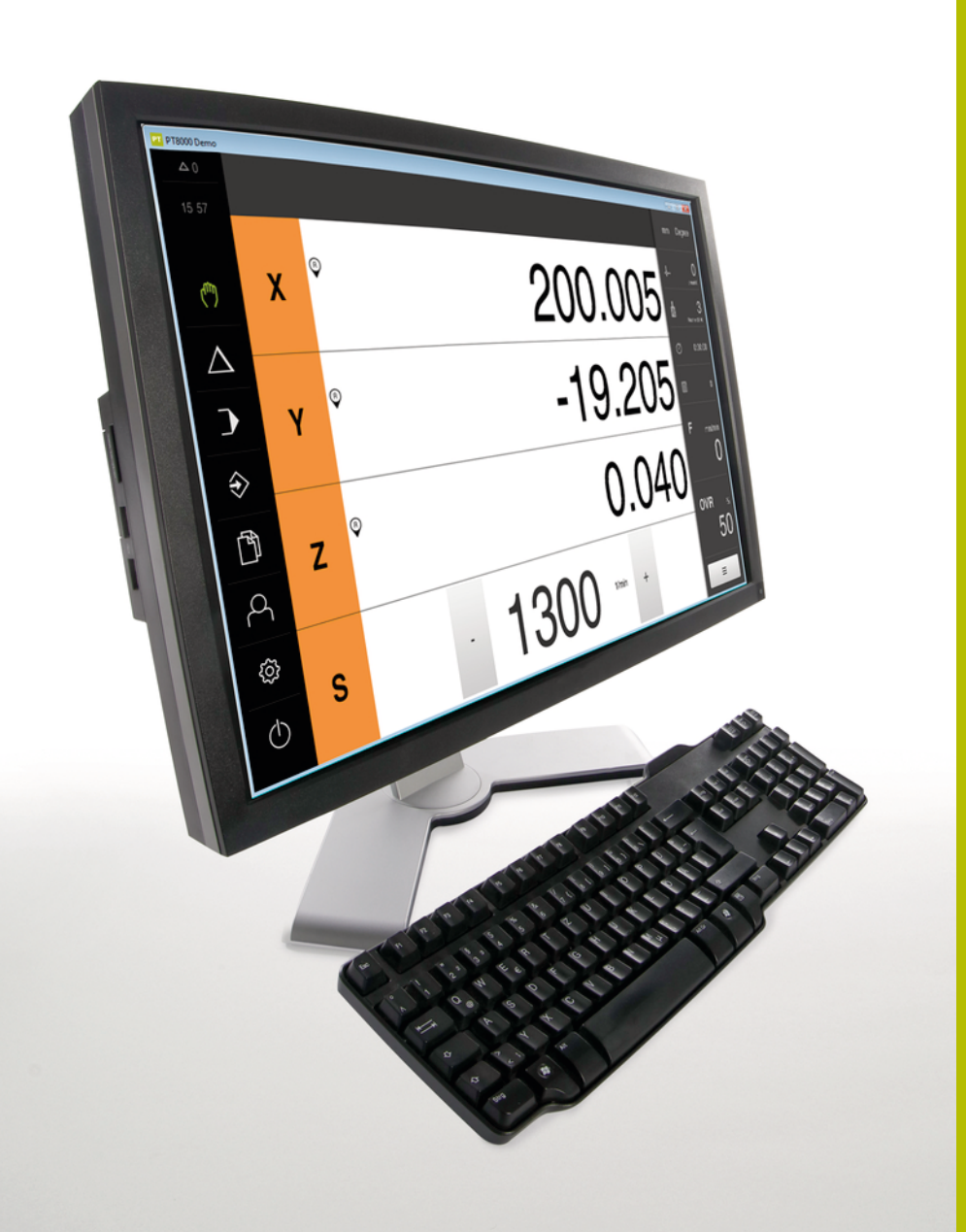

# **HEIDENHAIN**

# **POSITIP 8000 Demo**

Användarhandbok

**Positionsvisning**

**Svenska (sv) 07/2021**

## Innehållsförteckning

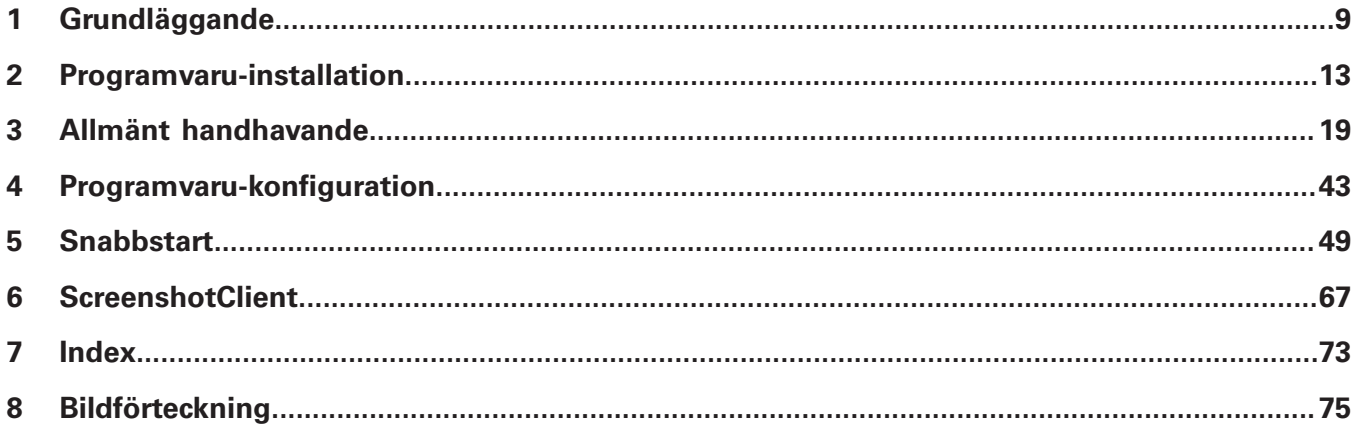

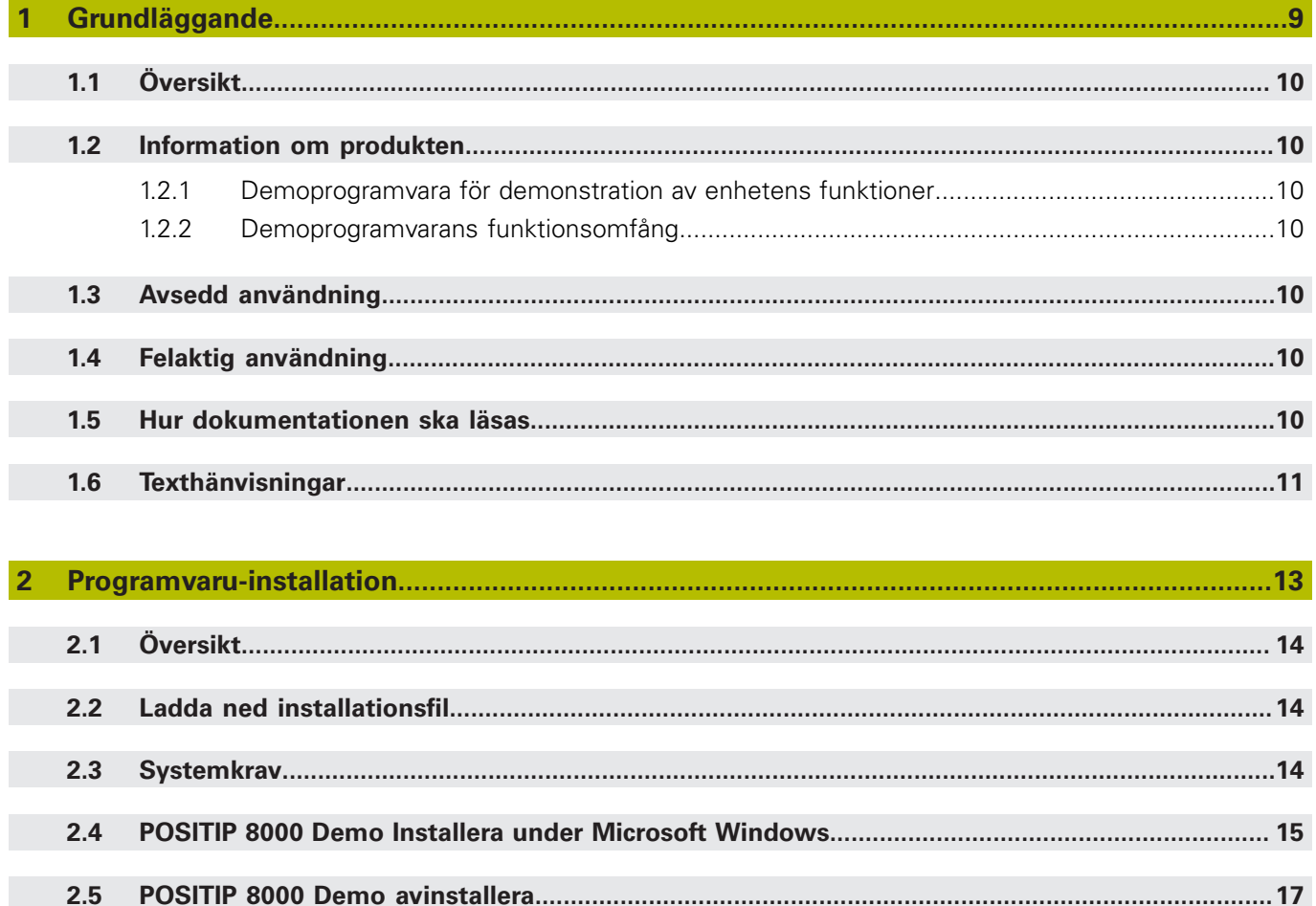

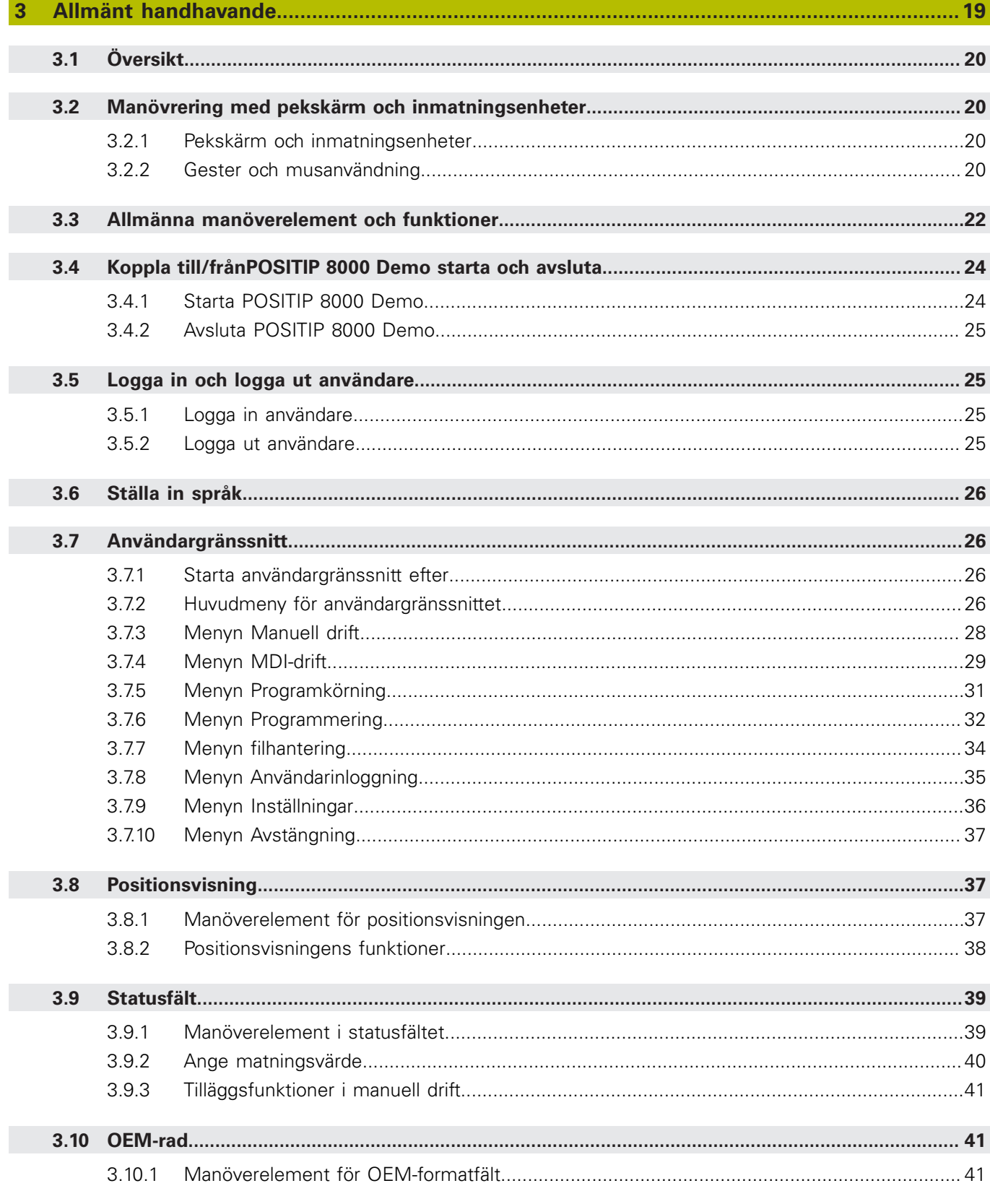

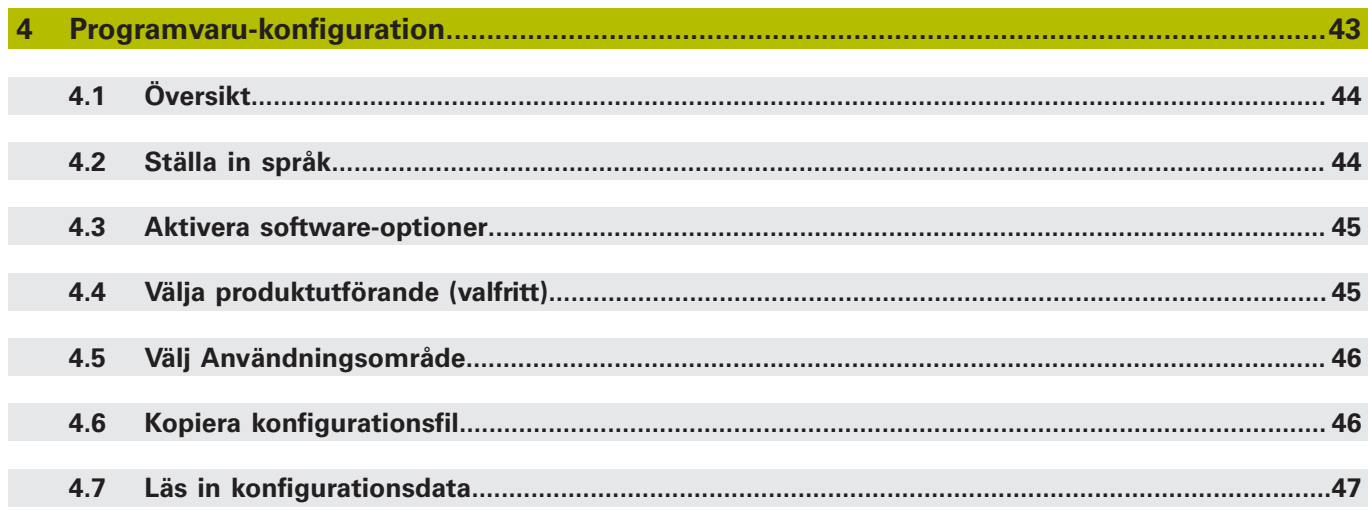

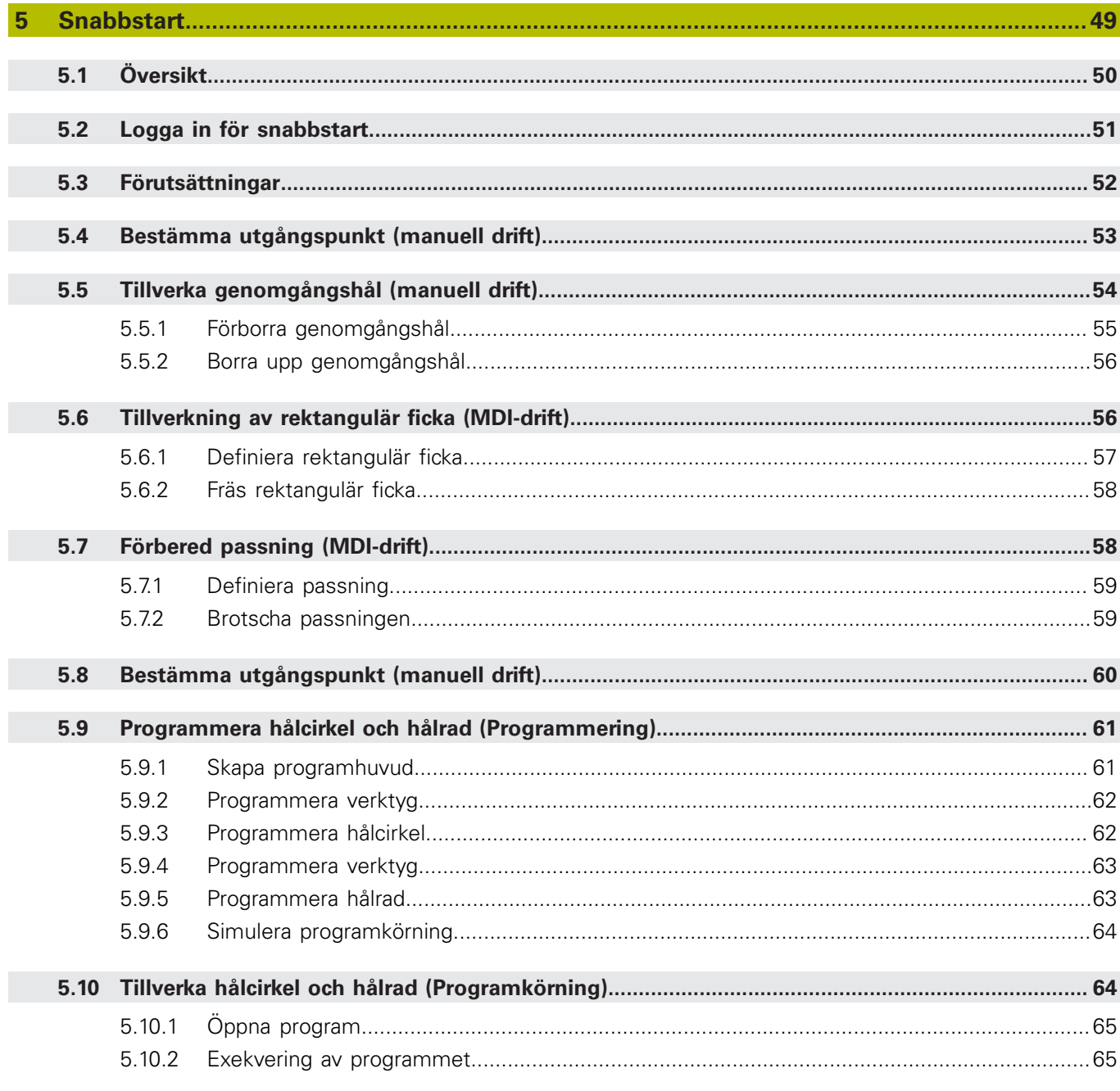

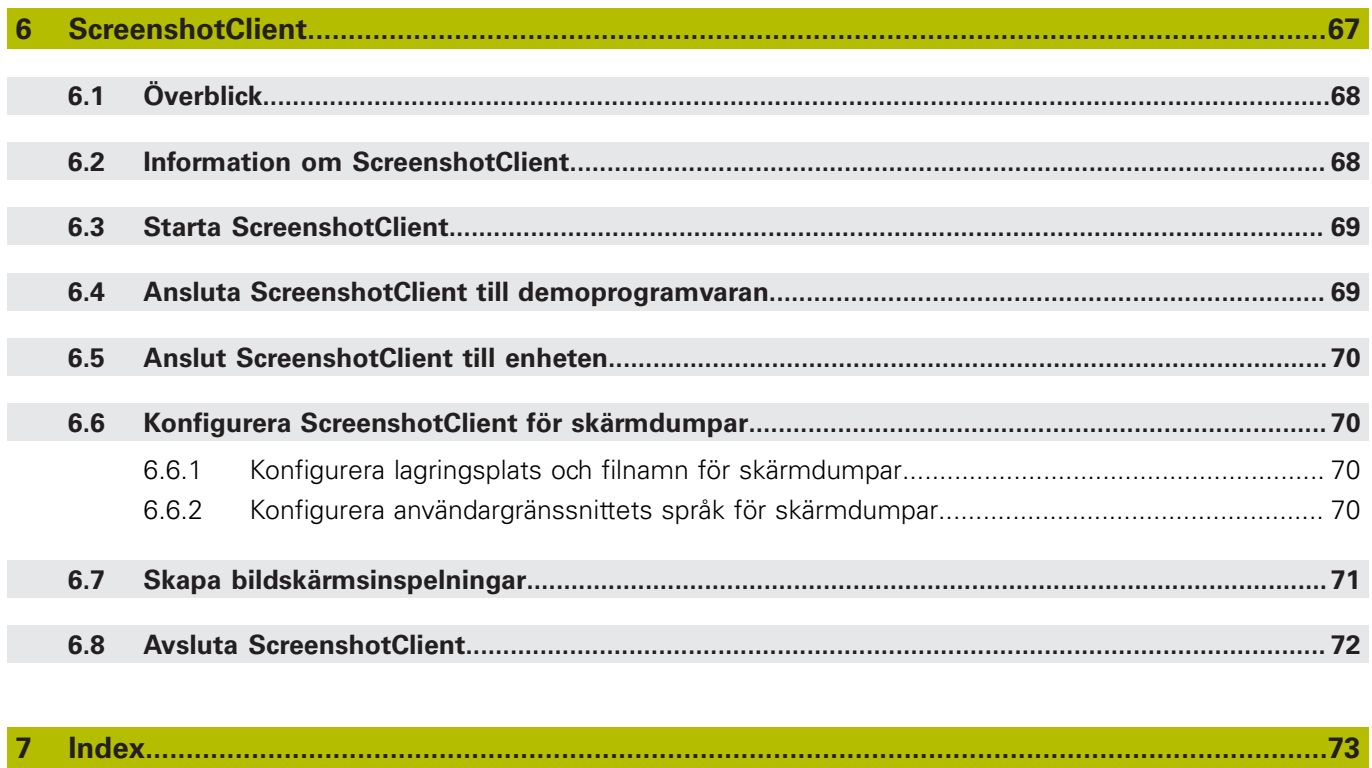

 $\overline{\mathbf{8}}$ 

<span id="page-8-0"></span>**1**

# **Grundläggande**

## <span id="page-9-0"></span>**1.1 Översikt**

Det här kapitlet innehåller information om den här produkten och dessa anvisningar.

## <span id="page-9-1"></span>**1.2 Information om produkten**

## <span id="page-9-2"></span>**1.2.1 Demoprogramvara för demonstration av enhetens funktioner**

POSITIP 8000 Demo är en programvara som du kan installera på en dator oberoende av enhet. Du kan använda POSITIP 8000 Demo för att lära känna, testa eller demonstrera enhetens funktioner.

## <span id="page-9-3"></span>**1.2.2 Demoprogramvarans funktionsomfång**

På grund av den bristande maskinvarumiljön motsvarar inte demoprogrammets funktionsområde enhetens fullständiga funktionsområde. Du kan dock bekanta dig med de viktigaste funktionerna och användargränssnittet med hjälp av beskrivningarna.

## <span id="page-9-4"></span>**1.3 Avsedd användning**

Enheterna i serien POSITIP 8000 är digitala lägesindikatorer av hög kvalitet för användning på manuellt styrda verktygsmaskiner. I kombination med längdmätningsenheter och vinkelmätsystem ger enheterna i serien verktygets läge i flera axlar och har ytterligare funktioner för drift av verktygsmaskinen. POSITIP 8000 Demo en en programvaruprodukt för demonstration av grundfunktionerna för enheterna i serien POSITIP 8000. POSITIP 8000 Demo får uteslutande användas i demonstrations-, utbildnings- eller övningssyfte.

## <span id="page-9-5"></span>**1.4 Felaktig användning**

POSITIP 8000 Demo får endast användas i avsett syfte. Användning för andra ändamål är inte tillåten, i synnerhet inte:

- för produktiva ändamål på produktionssystem
- som del av produktivsystem

## <span id="page-9-6"></span>**1.5 Hur dokumentationen ska läsas**

## **Önskas ändringar eller har du funnit tryckfel?**

Vi önskar alltid att förbättra vår dokumentation. Hjälp oss med detta och informera oss om önskade ändringar via följande E-postadress:

**[userdoc@heidenhain.de](mailto:userdoc@heidenhain.de)**

## <span id="page-10-0"></span>**1.6 Texthänvisningar**

I denna anvisning används följande texthänvisningar:

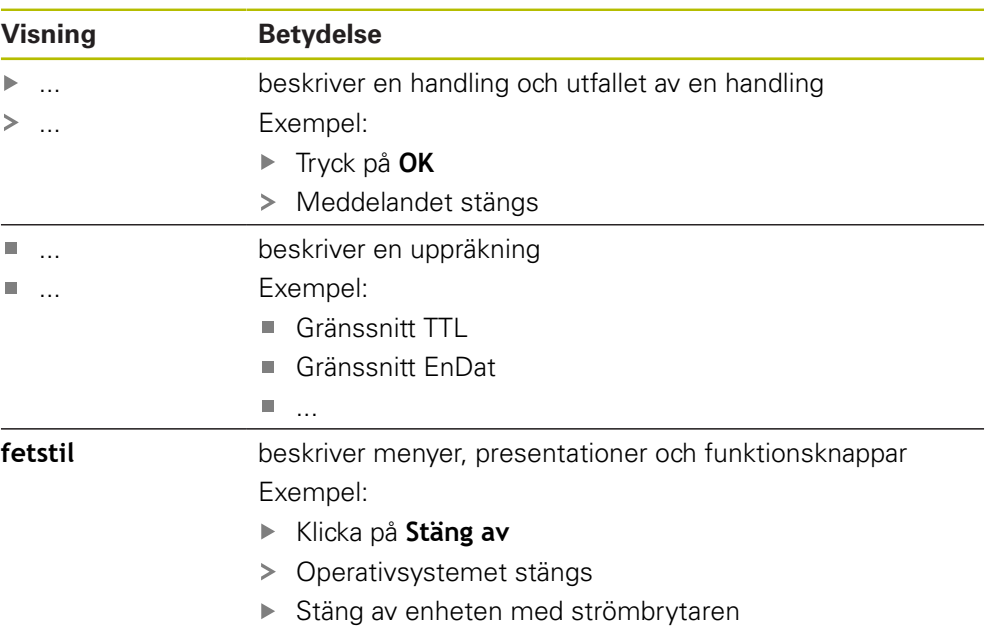

<span id="page-12-0"></span>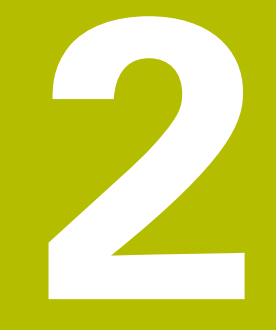

## **Programvaruinstallation**

## <span id="page-13-0"></span>**2.1 Översikt**

Detta kapitel innehåller all information om POSITIP 8000 Demo nedladdning och avsedd installation på en dator.

## <span id="page-13-1"></span>**2.2 Ladda ned installationsfil**

Innan du kan installera demoprogramvaran på en dator måste du ladda ned en installationsfil från HEIDENHAIN-portalen.

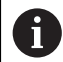

För att kunna ladda ner installationsfilen från HEIDENHAIN-portalen behöver du åtkomsträttigheter till portalmappen **Software** i katalogen för motsvarande produkt.

Om du inte har åtkomsträttigheter till portalmappen **Software** kan du begära åtkomsträttigheterna från din HEIDENHAIN-kontaktperson.

- ► Här kan du ladda ned den senaste versionen av POSITIP 8000 Demo: **[www.heidenhain.de](http://www.heidenhain.de)**
- Navigera till nedladdningsmappen för din webbläsare
- ▶ Packa upp den nedladdade filen med extension **.zip** i en temporär katalog
- Följande filer packas upp i den temporära lagringsmappen:
	- Installationsfil med tillägget **.exe**
	- Fil **DemoBackup.mcc**

## <span id="page-13-2"></span>**2.3 Systemkrav**

Om du vill installera POSITIP 8000 Demo på en dator måste systemet uppfylla följande krav:

- Microsoft Windows 7 och senare
- minst 1280 × 800 bildskärmsupplösning rekommenderas

## <span id="page-14-0"></span>**2.4 POSITIP 8000 Demo Installera under Microsoft Windows**

- Gå till mappen för tillfällig lagring där du har packat upp den nedladdade filen med tillägget **.zip**
	- **Ytterligare information:** ["Ladda ned installationsfil", Sida 14](#page-13-1)
- Kör installationsfilen med tillägget **.exe**
- > Installationsfilen öppnas:

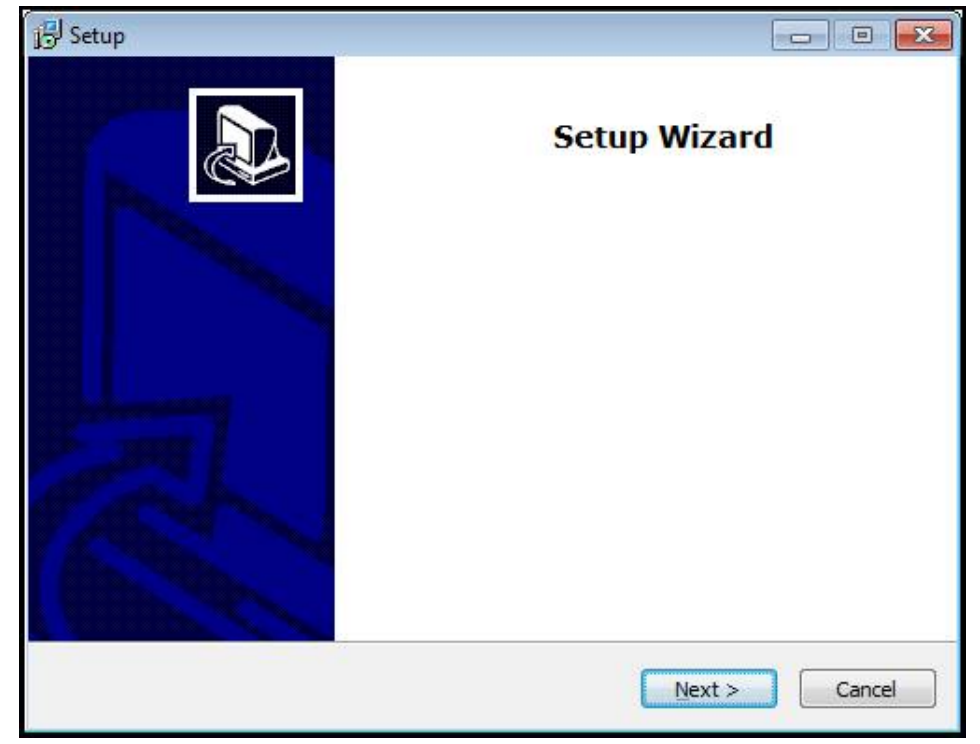

Bild 1: **Installationsassistent**

- Klicka på **Next**
- Godkänn licensvillkoren i installationssteget **License Agreement**
- Klicka på **Next**

Installationsassistenten föreslår en lagringsplats i installationssteget **Select Destination Location**. Det är rekommenderat att använda den föreslagna lagringsplatsen.

- **I** linstallationssteget Select Destination Location väljer du lagringsplatsen där POSITIP 8000 Demo ska sparas
- Klicka på **Next**

I installationssteget **Select Components** installeras som standard även programmet ScreenshotClient. Med ScreenshotClient kan du skapa skärmdumpar av skärmen som är aktiv på enheten. Om du vill installera ScreenshotClient

Gör inga ändringar av förinställningarna i installationssteget **Select Components**

**Ytterligare information:** ["ScreenshotClient", Sida 67](#page-66-0)

I installationssteget **Select Components**:

- Välj ett installationssätt
- Aktivera/avaktivera tillvalet **Screenshot Utility**

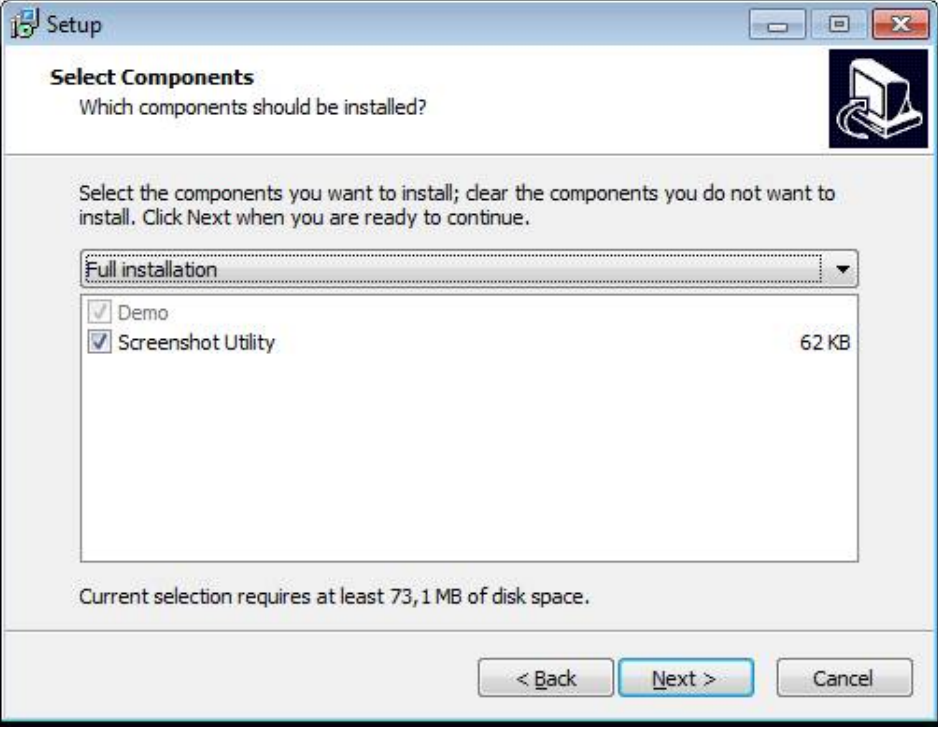

Bild 2: Installationsassistent med de aktiverade tillvalen **demoprogramvara** och **Screenshot Utility**

- Klicka på **Next**
- I installationssteget **Select Start Menu Folder** väljer du lagringsplatsen där startmenymappen ska skapas
- Klicka på **Next**
- Markera/avmarkera alternativet **Desktop icon** i installationssteget **Select Additional Tasks**
- Klicka på **Next**
- Klicka på **Install**
- Installationen startar och förloppsindikatorn visar status för installationen
- Stäng installationsassistenten med **Finish** när installationen har slutförts
- Du har nu installerat programmet på datorn

## <span id="page-16-0"></span>**2.5 POSITIP 8000 Demo avinstallera**

- öppna efter varandra i Microsoft Windows:
	- **Start**
	- **Alla program**
	- **HEIDENHAIN**
	- **POSITIP 8000 Demo**
- Klicka på **Uninstall**
- Avinstallationsfilen öppnas
- Klicka på **Yes** för att bekräfta avinstallationen
- Avinstallationen startar och förloppsindikatorn visar status för avinstallationen
- Stäng avinstallationsassistenten med **OK** när avinstallationen har slutförts
- Du har nu avinstallerat programmet från datorn

<span id="page-18-0"></span>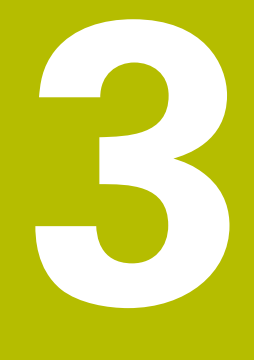

## **Allmänt handhavande**

## <span id="page-19-0"></span>**3.1 Översikt**

I det här kapitlet beskrivs användargränssnittet och manöverelement samt grundfunktioner från POSITIP 8000 Demo.

## <span id="page-19-1"></span>**3.2 Manövrering med pekskärm och inmatningsenheter**

## <span id="page-19-2"></span>**3.2.1 Pekskärm och inmatningsenheter**

Manöverelementen i användargränssnittet från POSITIP 8000 Demo styrs med en pekskärm eller en ansluten mus.

Du kan mata in data med skärmtangentbordet på pekskärmen eller ett anslutet tangentbord.

## <span id="page-19-3"></span>**3.2.2 Gester och musanvändning**

Du kan aktivera, växla eller flytta manöverelementen i användargränssnittet med pekskärmen från POSITIP 8000 Demo eller med en mus. Du använder pekskärmen och musen med hjälp av gester.

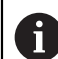

Gesterna som används på pekskärmen kan skilja sig från åtgärderna som utförs med musen.

Om det förekommer skillnader mellan hur pekskärmen och musen används, beskrivs båda alternativen som alternativa handlingssteg i den här handboken.

De alternativa åtgärdsstegen för användning med pekskärm och mus markeras med följande symboler:

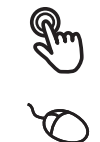

Manövrering med pekskärmen

Manövrering med musen

I följande översikt beskrivs de olika gesterna för användning av pekskärmen och musen:

#### **Trycka**

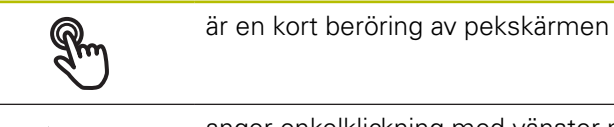

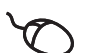

anger enkelklickning med vänster musknapp

- Välj menyer, element eller parametrar
- Mata in tecken med bildskärmstangentbordet
- Stäng dialogruta

# **Hålla** är en längre beröring av pekskärmen anger enkelklickning och sedan inhållning av vänster musknapp

#### **Att hålla genererar bland annat följande åtgärder**

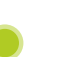

Snabb ändring av värden i inmatningsfält med plus- och minusknapparna

#### **Dra**

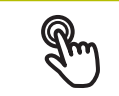

anger en rörelse med fingret över pekskärmen där minst startpunkten för rörelsen är entydigt definierad

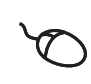

anger enkelklickning och sedan inhållning av vänster musknapp samtidigt som musen flyttas; minst startpunkten för rörelsen är entydigt definierad

#### **Att dra genererar bland annat följande åtgärder**

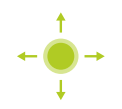

Bläddra bland listor och text

## <span id="page-21-0"></span>**3.3 Allmänna manöverelement och funktioner**

Följande kontroller möjliggör konfiguration och manövrering via pekskärm eller inmatningsenheter.

## **Bildskärmstangentbord**

Med hjälp av bildskärmstangentbordet kan text matas in i operatörgränssnittets inmatningsfält. Beroende på inmatningsfältet visas ett numeriskt eller alfanumeriskt tangentbord.

- Klicka i inmatningsfältet för att mata in värden
- > Inmatningsfältet markeras
- > Bildskärmstangentbordet visas
- ▶ Mata in text och siffror
- Om inmatningen i inmatningsfältet är korrekt anges det med en grön hake, om tillämpligt
- Om inmatningen är ofullständig eller om värdena är felaktiga visas ett rött utropstecken, om tillämpligt. Inmatningen kan då inte fullföljas
- Bekräfta inmatningen med **RET** för att överföra värdena
- Värdena visas
- > Bildskärmstangentbordet dölis

## **Inmatningsfält med knapparna plus och minus**

Med knapparna plus **+** och minus **-** på båda sidorna av talvärdet kan du justera talvärden.

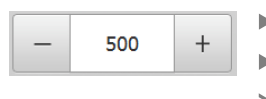

- Tryck på **+** eller **-** tills önskat värde visas
- Håll **+** eller **-** intryckt för att ändra värdena snabbare
- > Det utvalda värdet visas

## **Växlare**

Med växlaren kan du byta mellan olika funktioner.

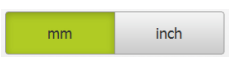

- Tryck på den önskade funktionen
- > Den aktiverade funktionen visas grön
- > Den inaktiva funktionen visas ljusgrå

## **Skjutreglage**

Med skjutreglaget aktiverar eller avaktiverar du en funktion.

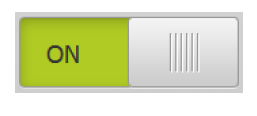

Dra skjutreglaget till önskad position

- eller
- **Tryck på skjutreglaget**
- Funktionen aktiveras eller avaktiveras

## **Listruta**

Knapparna i listrutan markeras med en nedåtpekande triangel.

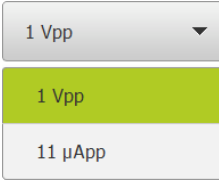

- Klicka på funktionsknappen
- > Listrutan öppnas
- Den aktiva inmatningen är grönmarkerad
- 
- **Tryck på önskad inmatning** Önskad inmatning tillämpas
- **22** HEIDENHAIN | POSITIP 8000 Demo | Användarhandbok Fräsning | 07/2021

#### **Ångra**

Med den här knappen ångrar du den senaste åtgärden. Redan avslutade förlopp kan inte ångras.

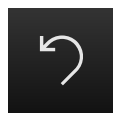

- Tryck på **Ångra**
- Den sista åtgärden ångras

#### **Lägga till**

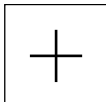

- Tryck på **Lägg till** för att lägga till ett ytterligare element
- 
- Ett nytt element läggs till

## **Stänga**

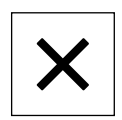

Tryck på **Stäng** för att stänga en dialogruta

#### **Bekräfta**

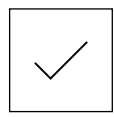

Tryck på **Bekräfta** för att stänga en aktivitet

#### **Tillbaka**

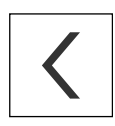

Tryck på **Tillbaka** för att återgå till den överordnade nivån i menystrukturen

## <span id="page-23-0"></span>**3.4 Koppla till/frånPOSITIP 8000 Demo starta och avsluta**

## <span id="page-23-1"></span>**3.4.1 Starta POSITIP 8000 Demo**

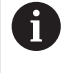

Innan du kan använda POSITIP 8000 Demo måste du genomföra programvarukonfigurationen.

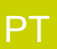

**F** Tryck på **POSITIP 8000 Demo** på skrivbordet i Microsoft Windows

#### eller

- öppna efter varandra i Microsoft Windows:
	- **Start**

A

- **Alla program**
- **HEIDENHAIN**
- **POSITIP 8000 Demo**

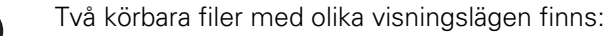

- **POSITIP 8000 Demo**: startar i ett Microsoft Windows-fönster
- **POSITIP 8000 Demo (fullskärm)**: startar i helskärmsläge

- 
- PT Tryck på **POSITIP 8000 Demo** eller **POSITIP 8000 Demo (fullskärm)**
- POSITIP 8000 Demo startar ett utmatningsfönster i bakgrunden. Utmatningsfönstret är inte relevant för manövreringen och stängs igen när POSITIP 8000 Demo avslutas
- POSITIP 8000 Demo Startar användargränssnittet med menyn **Användarinloggning**

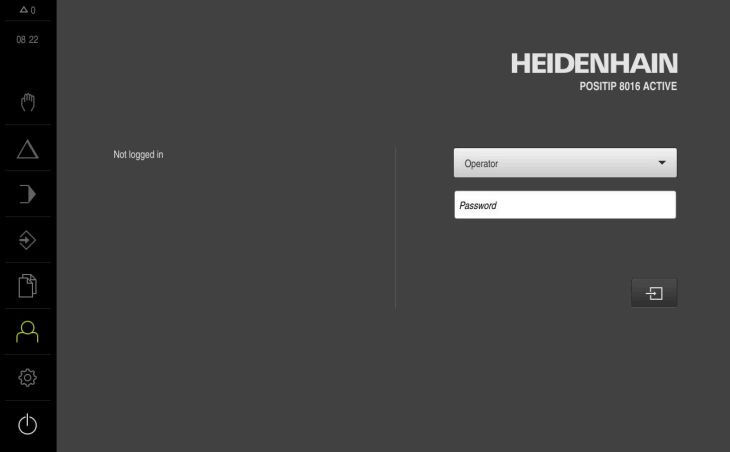

Bild 3: Menyn **Användarinloggning**

## <span id="page-24-0"></span>**3.4.2 Avsluta POSITIP 8000 Demo**

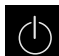

Tryck på **Avstängning** i huvudmenyn

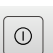

- Klicka på **Stäng av**
- > POSITIP 8000 Demo avslutas

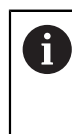

Avsluta också POSITIP 8000 Demo i Microsoft Windows-fönstret via menyn **Avstängning**. Om du avslutar Microsoft Windows-fönstret via **Stäng** går alla inställningar förlorade.

## <span id="page-24-1"></span>**3.5 Logga in och logga ut användare**

På menyn **Användarinloggning** loggar du in på och ut från enheten som användare.

Endast en användare kan vara inloggad på enheten. Den inloggade användaren visas. För att logga in en ny användare måste den inloggade användaren logga ut.

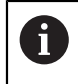

Enheten har behörighetsnivåer som definierar användarens omfattande eller begränsade hantering och drift.

## <span id="page-24-2"></span>**3.5.1 Logga in användare**

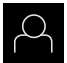

- Tryck på **Användarinloggning** i huvudmenyn
- Välj användaren i listrutan **OEM**
- Tryck på **Lösenord** i inmatningsfältet
- Ange lösenordet "**oem**" för användaren **OEM**
- Bekräfta inmatningen med **RET**

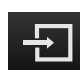

- Tryck på **Logga in**
- Användaren loggas in och menyn **manuell drift** visas

## <span id="page-24-3"></span>**3.5.2 Logga ut användare**

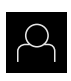

Tryck på **Användarinloggning** i huvudmenyn

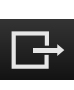

- Tryck på **Log out**
- > Användaren loggas ut
- Alla funktioner på huvudmenyn utom **Avstängning** är inaktiva
- Enheten kan inte användas igen förrän en användare har loggat in

## <span id="page-25-0"></span>**3.6 Ställa in språk**

Vid leverans är operatörsgränssnittets språk engelska. Du kan ändra användargränssnittet till önskat språk.

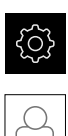

## Tryck på **Inställningar** på huvudmenyn

- Tryck på **Användare**
- Den inloggade användaren är markerad med en bock
- Välj inloggad användare
- Språket som har valts för användaren visas i listrutan **Språk** med motsvarande flagga
- Välj flaggan för önskat språk i listrutan **Språk**
- Operatörsgränssnittet visas på det valda språket

## <span id="page-25-1"></span>**3.7 Användargränssnitt**

## <span id="page-25-2"></span>**3.7.1 Starta användargränssnitt efter**

#### **Användargränssnitt efter att enheten har startats**

Om en användare av typen **Operator** med aktiverad automatisk användarinloggning var inloggad senast, visar enheten efter start menyn **Manuell drift**.

Om automatisk användarinloggning inte är aktiverad visas menyn **Användarinloggning** på enheten.

**Ytterligare information:** ["Menyn Användarinloggning", Sida 35](#page-34-0)

## <span id="page-25-3"></span>**3.7.2 Huvudmeny för användargränssnittet**

#### **Användargränssnitt (i manuell drift)**

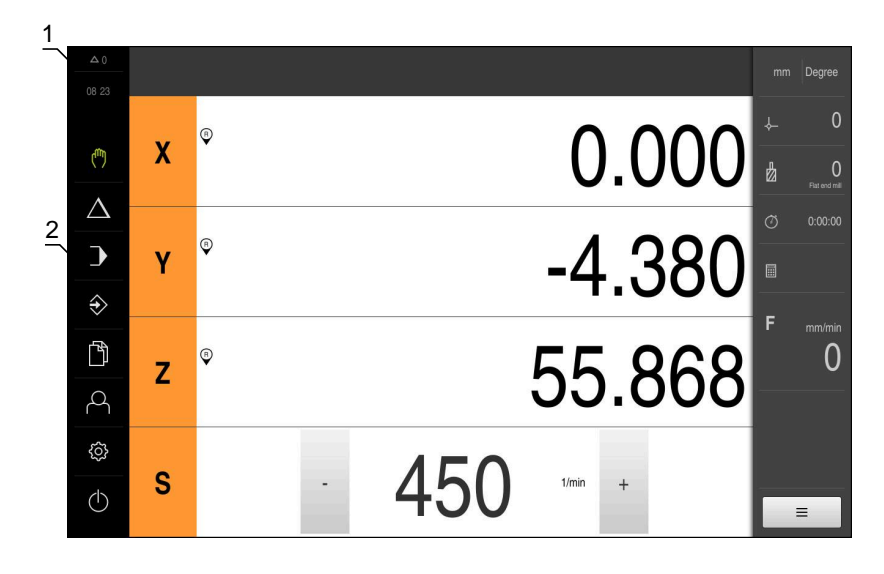

Bild 4: Användargränssnitt (i manuell drift)

- **1** Visningsområdet Meddelande, visar tid och ej stängda meddelanden
- **2** Huvudmeny med manöverelement

## **Manöverelement på huvudmenyn**

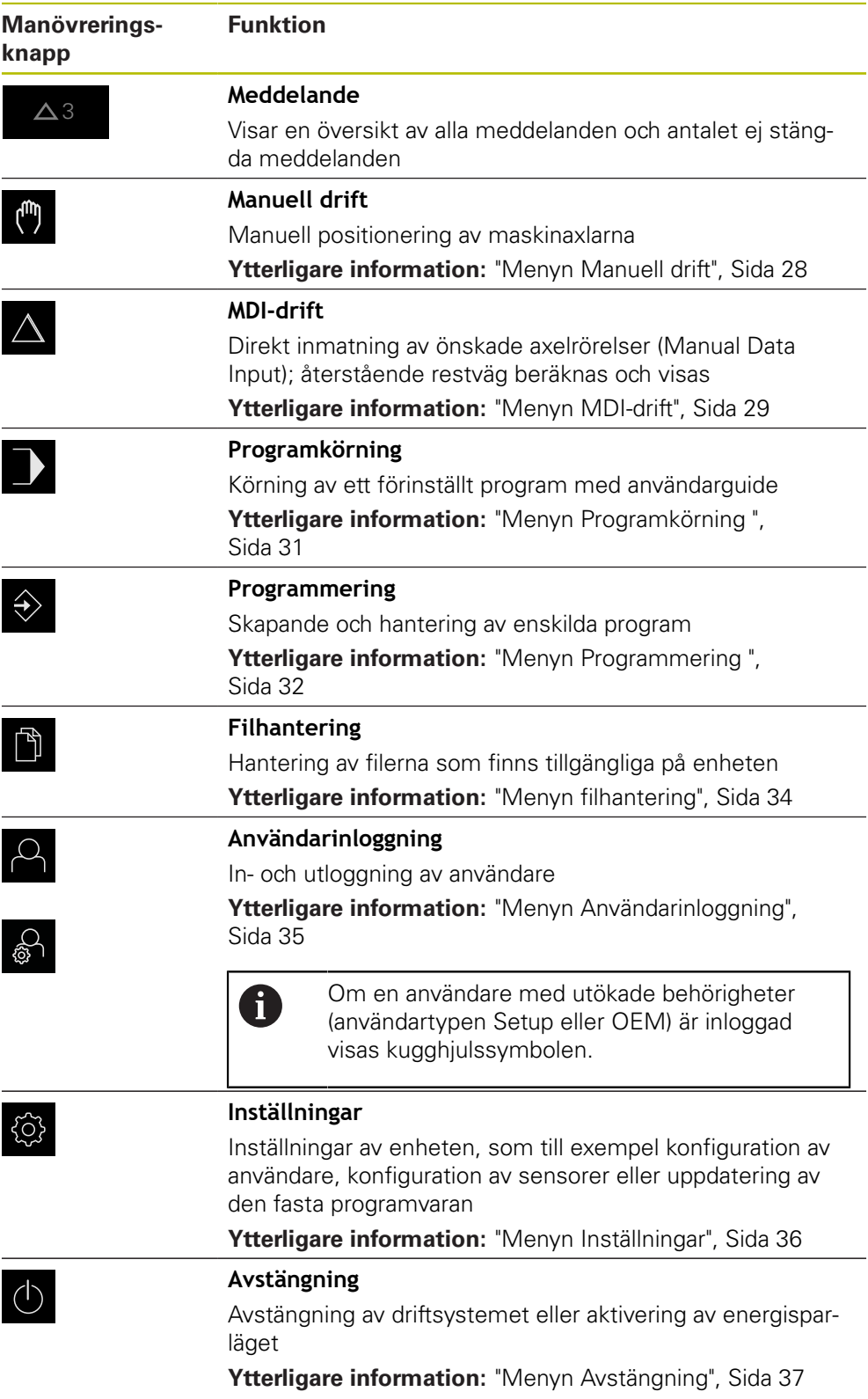

## <span id="page-27-0"></span>**3.7.3 Menyn Manuell drift**

## **Anrop**

 $\mathbf{r}$ 

- Tryck på **Manuell drift** i huvudmenyn
- Användargränssnittet för manuell drift visas

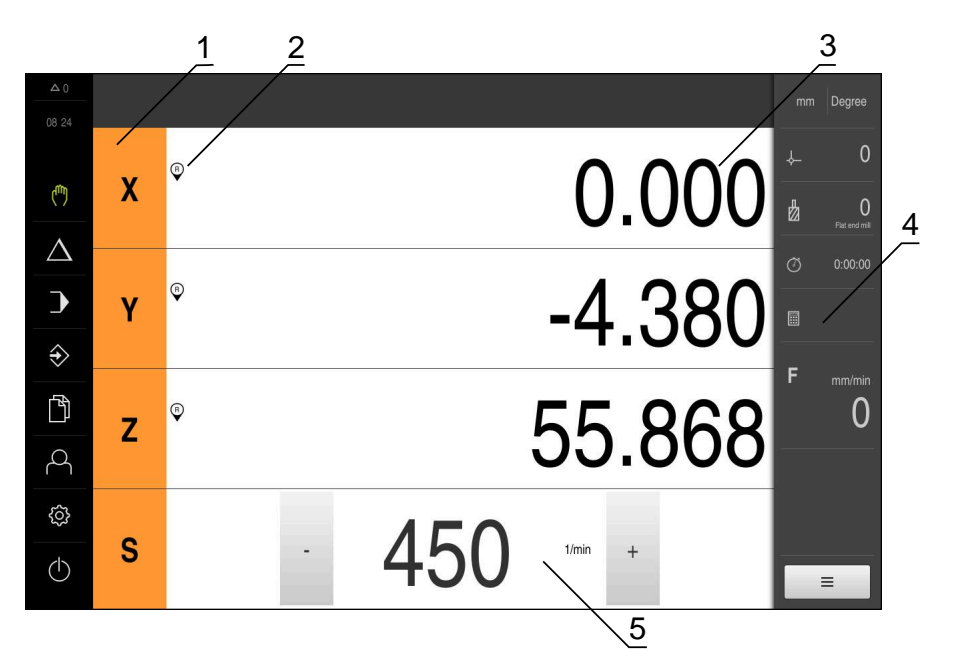

#### Bild 5: Menyn **Manuell drift**

- **1** Axelknapp
- **2** Referens
- **3** Positionsvisning
- **4** Statusfält
- **5** Spindelvarvtal (verktygsmaskin)

Menyn **Manuell drift** visar i arbetsområdet uppmätta positionsvärden på maskinens axlar.

Ytterligare funktioner finns tillgängliga i statusfältet.

## <span id="page-28-0"></span>**3.7.4 Menyn MDI-drift**

#### **Anrop**

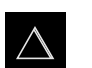

- Tryck på **MDI-drift** i huvudmenyn
- Användargränssnittet för MDI-drift visas

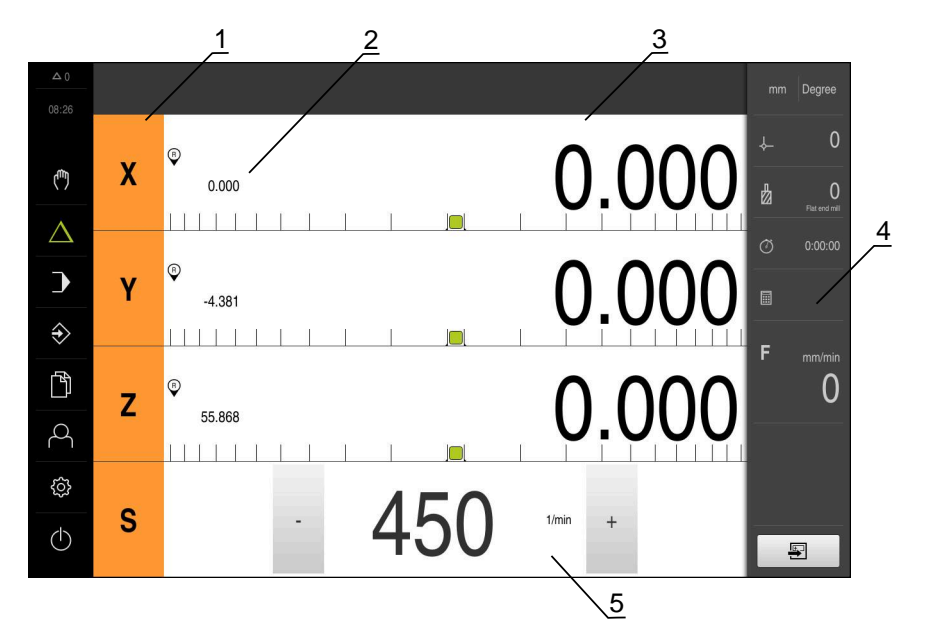

Bild 6: Menyn **MDI-drift**

- **1** Axelknapp
- **2** Är-position
- **3** Rest-väg
- **4** Statusfält
- **5** Spindelvarvtal (verktygsmaskin)

#### **Dialogrutan MDI-block**

Tryck på **MDI-drift** i huvudmenyn

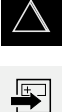

- Tryck på **Skapa** i statusfältet
- Användargränssnittet för MDI-drift visas

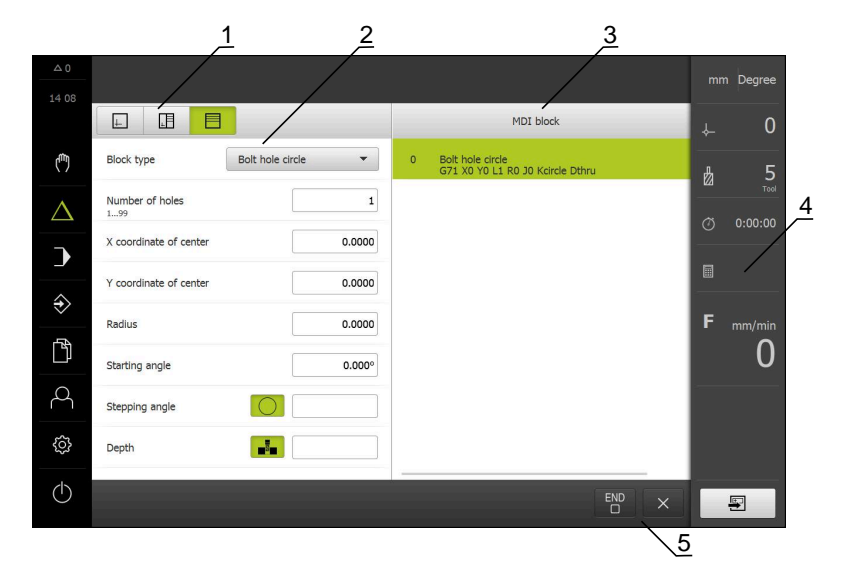

#### Bild 7: Dialogrutan **MDI-block**

- **1** Vyfält
- **2** Blockparameter
- **3** MDI-block
- **4** Statusfält
- **5** Blockverktyg

Menyn **MDI-drift** möjliggör direkt inmatning av önskade axelrörelser (Manual Data Input). Avståndet till målpunkten anges och återstående restväg beräknas och visas.

Ytterligare mätvärden och funktioner finns tillgängliga i statusfältet.

## <span id="page-30-0"></span>**3.7.5 Menyn Programkörning**

#### **Anrop**

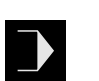

- Tryck på **Programkörning** i huvudmenyn
- Användargränssnittet för programkörningen visas

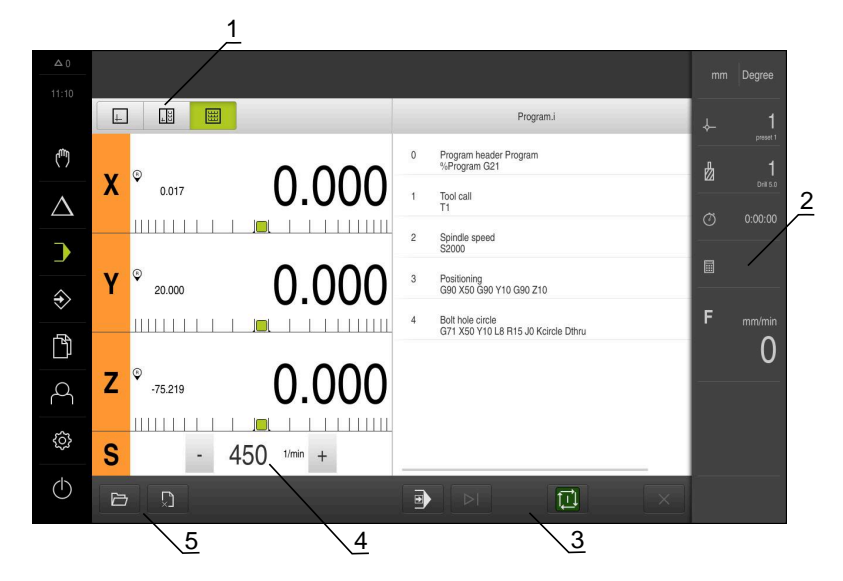

Bild 8: Menyn **Programkörning**

- **1** Vyfält
- **2** Statusfält
- **3** Programstyrning
- **4** Spindelvarvtal (verktygsmaskin)
- **5** Programhantering

Med menyn **Programkörning** kan du köra ett program som tidigare skapats i driftsättet Programmering. En assistent vägleder dig genom de enskilda programstegen.

På menyn **Programkörning** kan du visa ett simuleringsfönster som visualiserar det valda blocket.

Ytterligare mätvärden och funktioner finns tillgängliga i statusfältet.

## <span id="page-31-0"></span>**3.7.6 Menyn Programmering**

#### **Anrop**

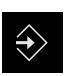

- Tryck på **Programmering** i huvudmenyn
- Användargränssnittet för programmeringen visas

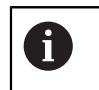

Statusfältet och den valfria OEM-raden är inte tillgängliga på menyn **Programmering**.

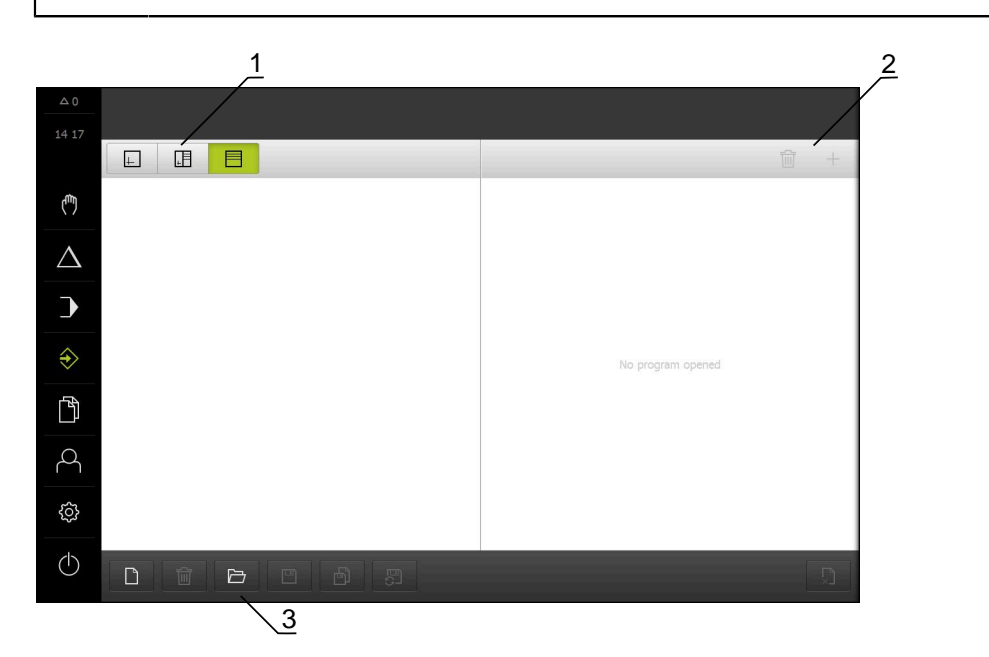

Bild 9: Menyn **Programmering**

- **1** Vyfält
- **2** Verktygsfält
- **3** Programhantering

I det valfria simuleringsfönstret kan du visa ett utvalt block.

|                      | 1                   |                        | 2                      | 3                        |                          |                | 4                                        |
|----------------------|---------------------|------------------------|------------------------|--------------------------|--------------------------|----------------|------------------------------------------|
| $\Delta$ ()<br>08:45 |                     |                        |                        |                          |                          |                |                                          |
|                      | 圃<br>$\overline{+}$ | 目                      |                        |                          |                          | *Program.i     | 俞<br>$\,{}^{+}\,$<br>5                   |
| لسا                  |                     | $\frac{1}{30}$<br>170  | Block type             | Bolt hole circle         | $\overline{\phantom{a}}$ | $\mathbf 0$    | Program header Progra                    |
|                      |                     |                        | Number of holes<br>199 |                          | 8                        | $\mathbf{1}$   | Tool call<br>T1                          |
| $\mathbf{I}$         |                     |                        | X coordinate of center |                          | 50.000                   | $\,$ 2 $\,$    | Spindle speed<br>S2000                   |
| $\Diamond$           |                     |                        | Y coordinate of center |                          | 10.000                   | $\sqrt{3}$     | Positioning<br>X50 Y10 Z10               |
| $\mathbb{D}$         |                     | →                      | Radius                 |                          | 15.000                   | $\overline{4}$ | Bolt hole circle<br>G71 X50 Y10 L8 R15 J |
|                      |                     | -----                  | Starting angle         |                          | $0.000^\circ$            |                |                                          |
| Α                    |                     |                        | Stepping angle         |                          |                          |                |                                          |
| \$                   | Y                   | ۰Ď٠                    | Depth                  | $\mathcal{A}_\mathrm{m}$ |                          |                |                                          |
| $\circlearrowleft$   | 圙<br>$\Box$         | ூ<br>D<br>$\Box$<br>E3 |                        |                          |                          |                | n                                        |
|                      |                     |                        | $6\overline{6}$        |                          |                          |                |                                          |

Bild 10: Menyn **Programmering** med öppnat simuleringsfönster

- Vyfält
- Simulationsfönster (tillval)
- Blockparameter
- Verktygsfält
- Programblock
- Programhantering

På menyn **Programmering** kan du ställa in och hantera program. För att göra detta definierar du enskilda bearbetningssteg eller bearbetningsmönster som block. En sekvens av flera block utgör sedan ett program.

## <span id="page-33-0"></span>**3.7.7 Menyn filhantering**

#### **Anrop**

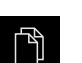

- Tryck på **Filhantering** i huvudmenyn
- Användargränssnittet för filhanteringen visas

#### **Kort beskrivning**

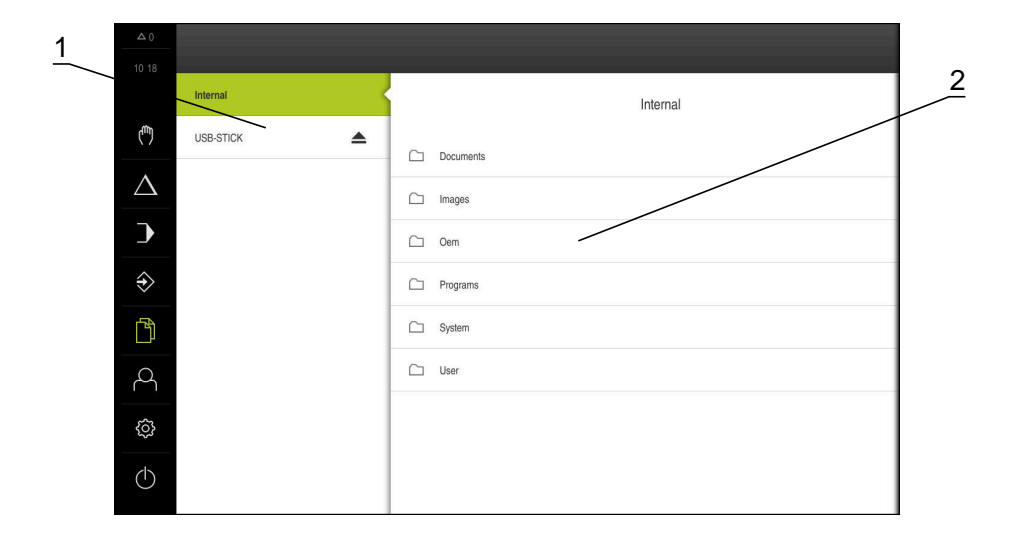

Bild 11: Menyn **Filhantering**

- **1** Lista med tillgängliga lagringsplatser
- **2** Lista över mappar på den valda lagringsplatsen

Menyn **Filhantering** visar en översikt över de filer som finns lagrade i enhetens minne.

## <span id="page-34-0"></span>**3.7.8 Menyn Användarinloggning**

#### **Anrop**

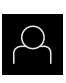

- Tryck på **Användarinloggning** i huvudmenyn
- Användargränssnittet för in- och utloggning av användare visas

## **Kort beskrivning**

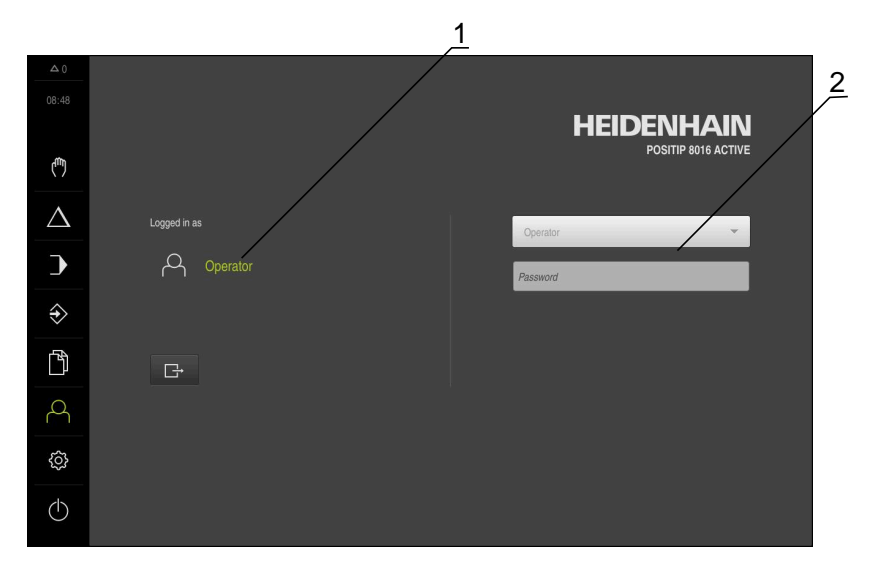

#### Bild 12: Menyn **Användarinloggning**

- **1** Visning av den inloggade användaren
- **2** Användarinloggning

Menyn **Användarinloggning** visar den inloggade användaren i den vänstra kolumnen. Inloggning av en ny användare visas i den högra kolumnen.

För att logga in en annan användare måste den inloggade användaren logga ut. **Ytterligare information:** ["Logga in och logga ut användare", Sida 25](#page-24-1)

## <span id="page-35-0"></span>**3.7.9 Menyn Inställningar**

## **Anrop**

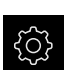

- Tryck på **Inställningar** på huvudmenyn
- Användargränssnittet för enhetsinställningarna visas

## **Kort beskrivning**

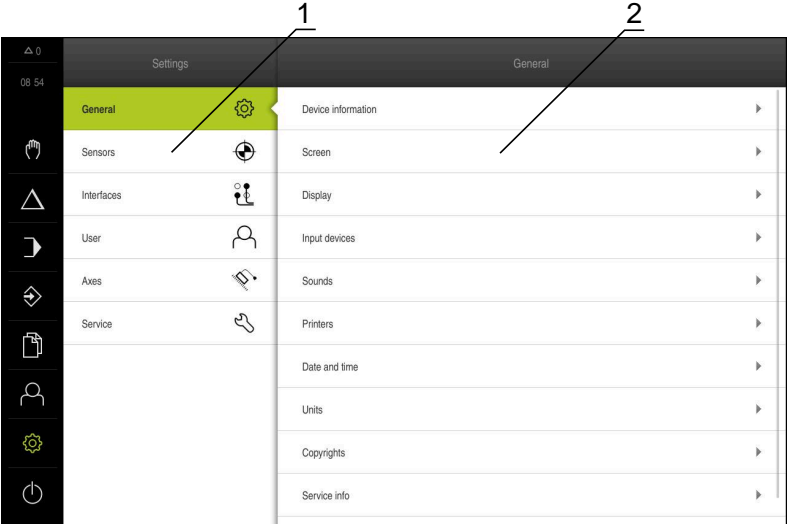

Bild 13: Meny **Inställningar**

- **1** Lista med inställningsalternativ
- **2** Lista över inställningsparametrar

Menyn **Inställningar** visar alla alternativ för konfiguration av enheten. Med inställningsparametrarna kan du anpassa enheten till kraven på den plats där den används.

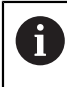

Enheten har behörighetsnivåer som definierar användarens omfattande eller begränsade hantering och drift.
#### **3.7.10 Menyn Avstängning**

#### **Anrop**

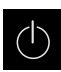

- Tryck på **Avstängning** i huvudmenyn
- Manöverelementen för att stänga av operativsystemet, aktivera energisparläget och aktivera rengöringsläget visas

#### **Kort beskrivning**

Menyn **Avstängning** visar följande funktioner:

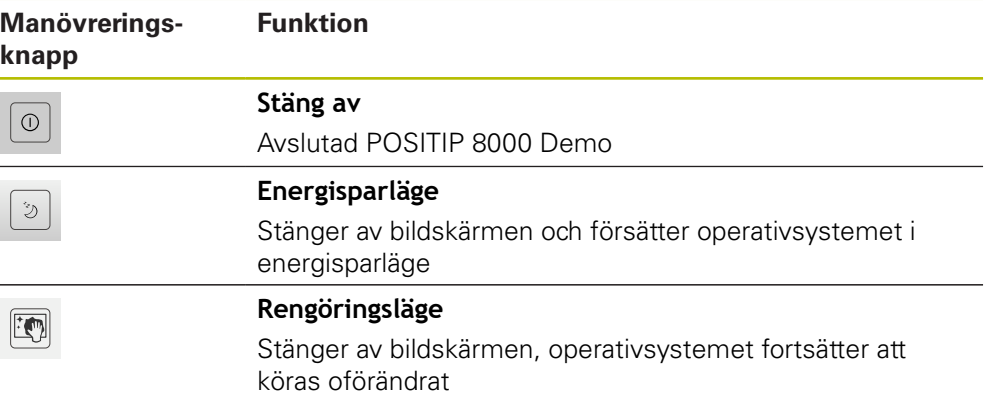

**Ytterligare information:** ["Koppla till/frånPOSITIP 8000 Demo starta och avsluta",](#page-23-0) [Sida 24](#page-23-0)

# **3.8 Positionsvisning**

I positionsvisningen visar enheten axelpositionerna och eventuellt tillläggsinformation för konfigurerade axlar.

#### **3.8.1 Manöverelement för positionsvisningen**

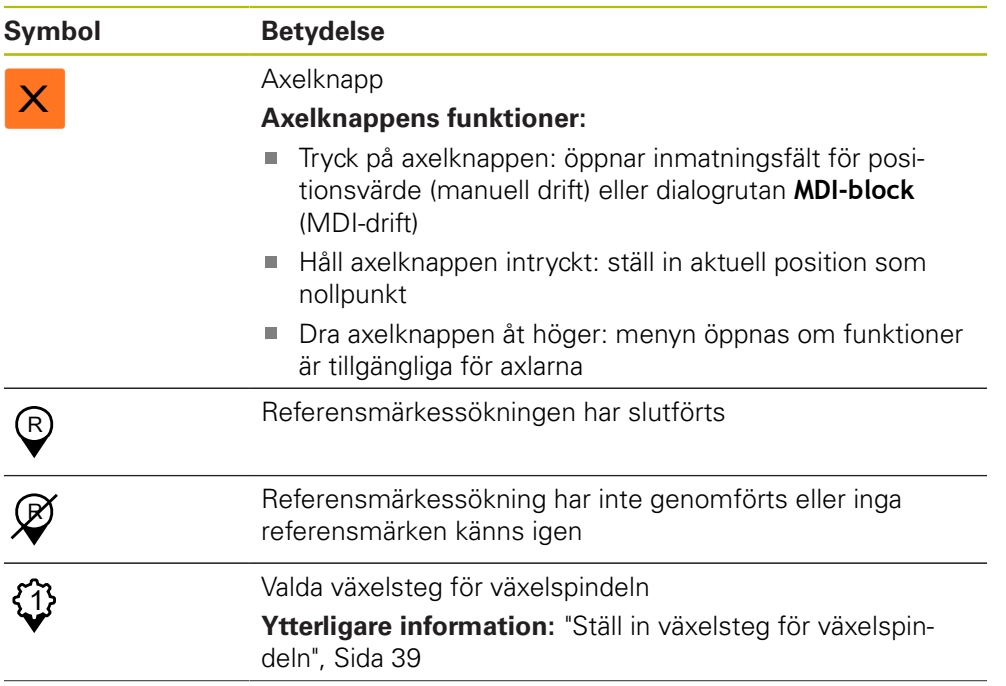

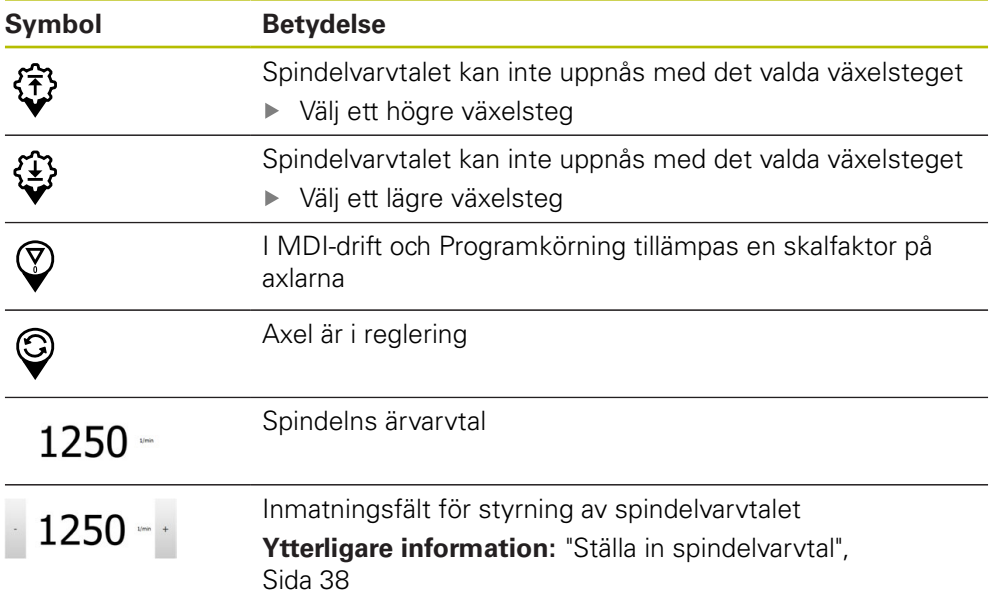

# <span id="page-37-0"></span>**3.8.2 Positionsvisningens funktioner**

#### **Ställa in spindelvarvtal**

Beroende på den anslutna verktygsmaskinens konfiguration kan du styra spindelvarvtalet.

- För att vid behov växla från visningen av spindelvarvtalet till inmatningsfältet drar du visningen till höger
- Inmatningsfältet **Spindelvarvtal** visas

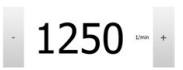

Ställ in spindelvarvtalet genom att trycka på eller hålla **+** eller **-** intryckta tills önskat värde uppnås

#### eller

- Tryck på **Spindelvarvtal** i inmatningsfältet
- Ange önskat värde
- Bekräfta inmatningen med **RET**
- Det inmatade spindelvarvtalet tillämpas av enheten som börvärde och styrs
- Dra inmatningsfältet till vänster för att återgå till visningen av spindelvarvtalet

A

Om ingen inmatning görs i inmatningsfältet **Spindelvarvtal** under tre sekunder återgår enheten till att visa det aktuella spindelvarvtalet.

#### <span id="page-38-0"></span>**Ställ in växelsteg för växelspindeln**

Om verktygsmaskinen använder en växelspindel kan du välja växelsteget som används.

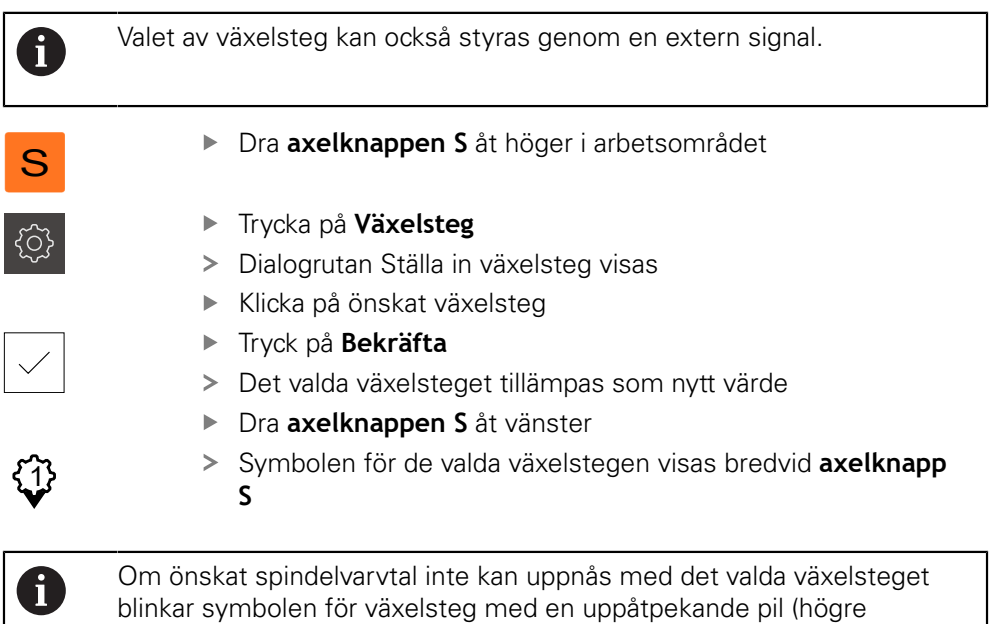

## växelsteg) eller en nedåtpekande pil (lägre växelsteg).

# **3.9 Statusfält**

 $\mathbf{f}$ 

Statusfältet och den valfria OEM-raden är inte tillgängliga på menyn **Programmering**.

I statusfältet visar enheten flyttnings- och förflyttningshastigheten. Dessutom har du med manöverelementen i statusfältet direkt tillgång till utgångspunkts- och verktygstabellen samt till hjälpprogrammen Stoppur och Kalkylator.

#### **3.9.1 Manöverelement i statusfältet**

Följande manöverelement finns i statusfältet:

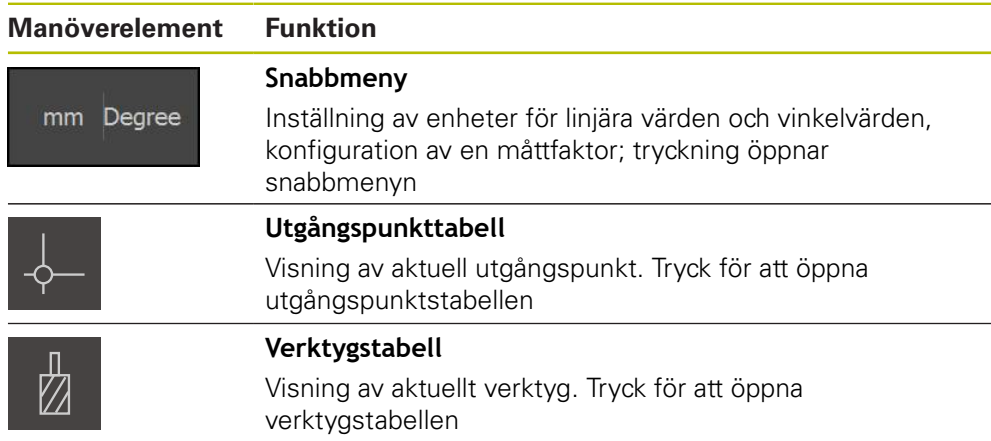

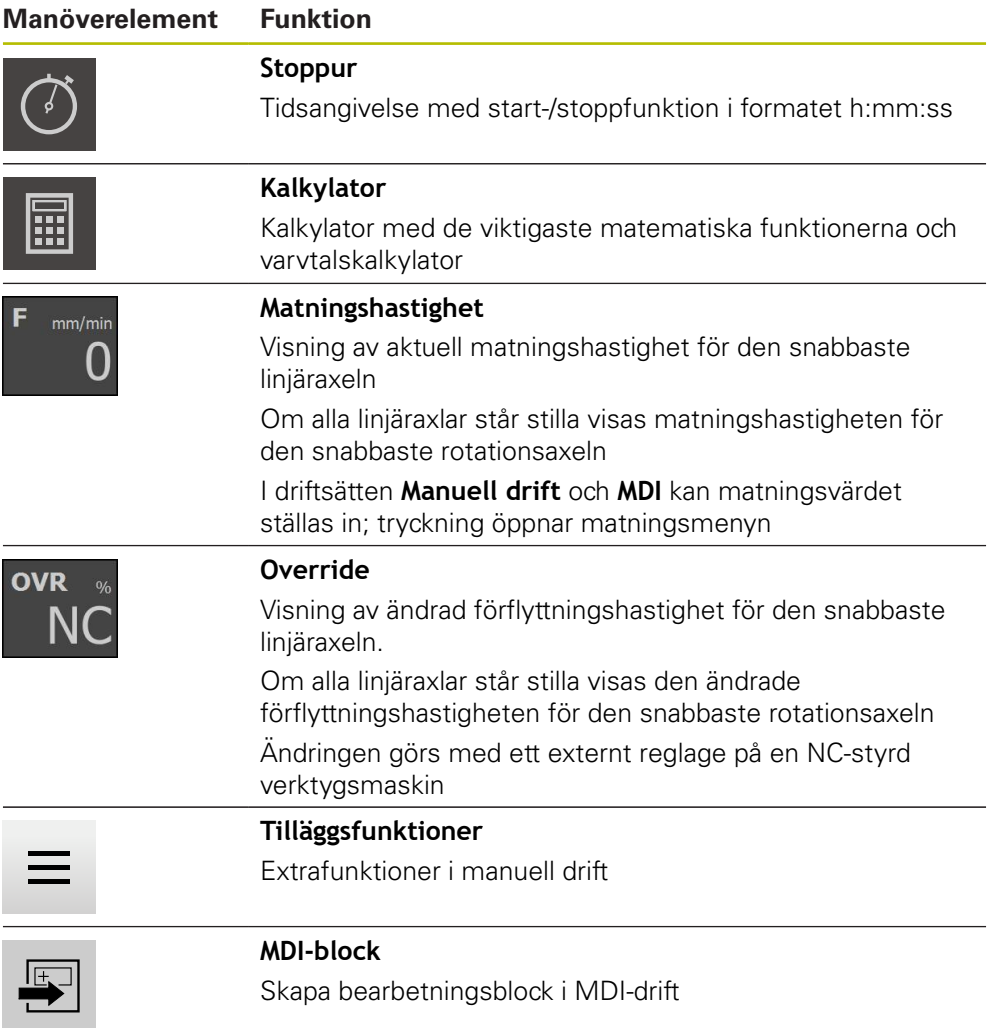

## **3.9.2 Ange matningsvärde**

#### **Ange matningsvärde**

För driftsätten **Manuell drift** och **MDI-drift** kan du ställa in matningsvärdet i dialogrutan **Matning**.

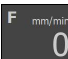

- Tryck på **Matning** i statusfältet
- Dialogrutan **Matning** öppnas
	- Ange matningsvärdet i motsvarande inmatningsfält
		- För linjäraxlar i inmatningsfältet **mm/min**
		- För rotationsaxlarna i inmatningsfältet **°/min**

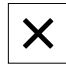

- Tryck på **Stäng** för att stänga dialogrutan
- Axlarna förflyttas med det angivna matningsvärdet

#### **3.9.3 Tilläggsfunktioner i manuell drift**

 $\equiv$ 

Tryck på **Tilläggsfunktioner** i statusfältet för att öppna tilläggsfunktioner

Följande manöverelement finns tillgängliga:

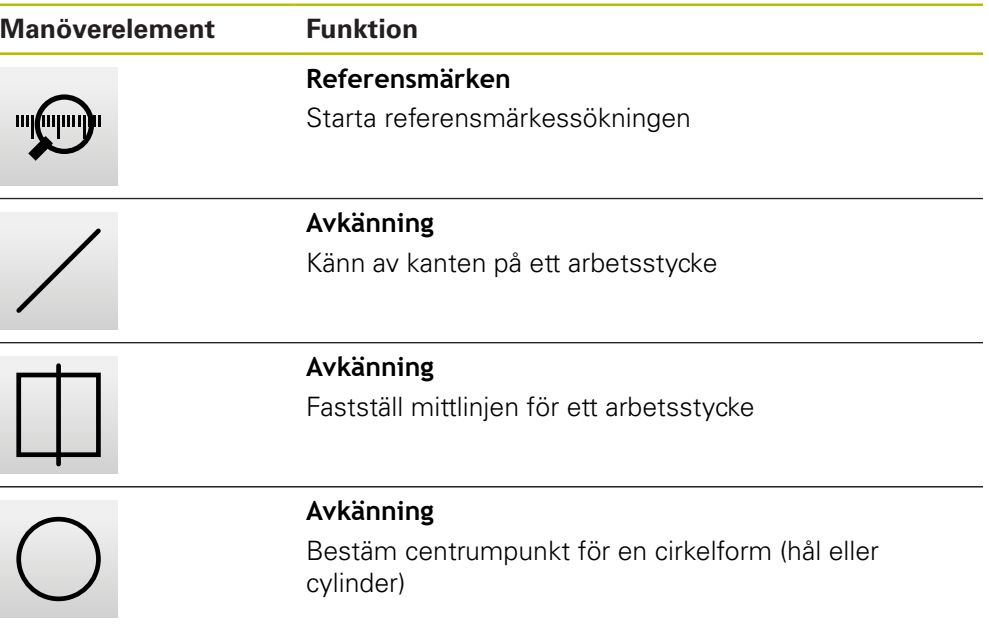

# **3.10 OEM-rad**

 $\mathbf i$ 

Statusfältet och den valfria OEM-raden är inte tillgängliga på menyn **Programmering**.

Med den valfria OEM-raden kan du beroende på konfigurationen styra funktionerna för den anslutna verktygsmaskinen.

## **3.10.1 Manöverelement för OEM-formatfält**

Vilka manöverelement som är tillgängliga i OEM-raden beror på A konfigurationen av enheten och den anslutna verktygsmaskinen.

Följande manöverelement finns vanligen tillgängliga i **OEM-formatfält**:

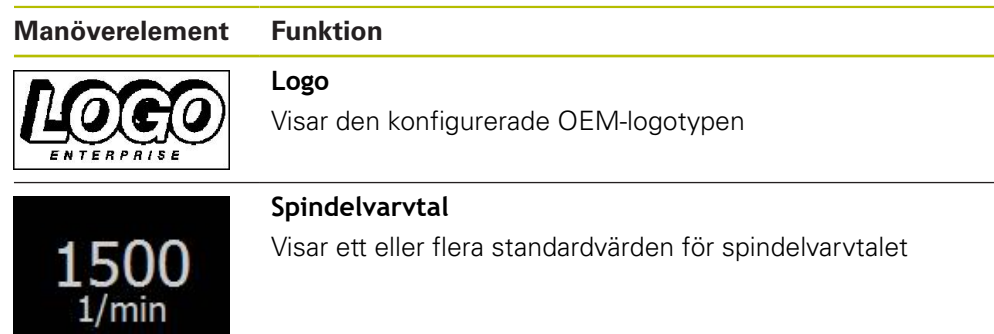

# **4**

# **Programvarukonfiguration**

# **4.1 Översikt**

 $\mathbf i$ 

Du måste ha läst och förstått kapitlet ["Allmänt handhavande"](#page-18-0) innan du genomför aktiviteterna som beskrivs nedan.

**Ytterligare information:** ["Allmänt handhavande", Sida 19](#page-18-0)

Innan du kan använda POSITIP 8000 Demo felfritt efter avslutad installation måste du konfigurera POSITIP 8000 Demo. I det här kapitlet beskrivs hur du gör följande inställningar:

- [Ställa in språk](#page-25-0)
- [Aktivera software-optioner](#page-44-0)
- [Välja produktutförande \(valfritt\)](#page-44-1)
- [Välj Användningsområde](#page-45-0)
- [Kopiera konfigurationsfil](#page-45-1)
- [Läs in konfigurationsdata](#page-46-0)

# **4.2 Ställa in språk**

Vid leverans är operatörsgränssnittets språk engelska. Du kan ändra användargränssnittet till önskat språk.

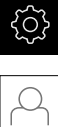

# Tryck på **Inställningar** på huvudmenyn

#### Tryck på **Användare**

- Den inloggade användaren är markerad med en bock
- Välj inloggad användare
- Språket som har valts för användaren visas i listrutan **Språk** med motsvarande flagga
- Välj flaggan för önskat språk i listrutan **Språk**
- Operatörsgränssnittet visas på det valda språket

# <span id="page-44-0"></span>**4.3 Aktivera software-optioner**

Med POSITIP 8000 Demo kan du även simulera egenskaper och funktioner som är beroende av en software-option. För att göra detta måste du aktivera softwareoptionen med en licensnyckel. Den nödvändiga licensnyckeln är lagrad i en licensfil i mappstrukturen POSITIP 8000 Demo.

För att låsa upp tillgängliga software-optioner måste du läsa in licensfilen.

Tryck på **Inställningar** på huvudmenyn

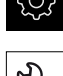

- Enhetsinställningarna visas Tryck på **Service**
- ▶ Öppna efter varandra:
	- **Programalternativ**
	- **Aktivera alt.**
	- Tryck på **Läs in licensfil**
	- Välj lagringsplats i dialogrutan:
		- Välj **Internal**
		- Välj **User**
	- Välj licensfilen **PcDemoLicense.xml**
	- Bekräfta valet med **Selektera**
	- Tryck på **OK**
	- > Licensnyckeln aktiveras
	- Tryck på **OK**
	- Omstart krävs
	- ▶ Starta om
	- Funktioner som styrs av software-optioner är tillgängliga

# <span id="page-44-1"></span>**4.4 Välja produktutförande (valfritt)**

POSITIP 8000 finns i flera utföranden. De olika versionerna skiljer sig åt i sina gränssnitt för anslutningsbara mätsystem:

På menyn **Inställningar** kan du välja vilket utförande som ska simuleras med POSITIP 8000 Demo

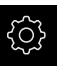

Tryck på **Inställningar** på huvudmenyn

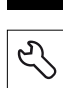

- Tryck på **Service**
- Tryck på **Produktbeteckning**
- Välj önskat utförande
- Omstart krävs
- POSITIP 8000 Demo är klart för användning i det önskade utförandet

# <span id="page-45-0"></span>**4.5 Välj Användningsområde**

Med demoprogramvaran kan du simulera de olika program som enheten stöder.

När du ändrar enhetens programläge återställs alla axelinställningar.

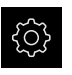

A

Tryck på **Inställningar** på huvudmenyn

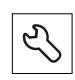

- Tryck på **Service**
- ▶ Öppna efter varandra:
	- **OEM-område Inställningar**

# <span id="page-45-1"></span>**4.6 Kopiera konfigurationsfil**

Innan du kan läsa in konfigurationsdata i POSITIP 8000 Demo måste du kopiera den hämtade konfigurationsfilen **DemoBackup.mcc** till ett område som är tillgängligt för POSITIP 8000 Demo.

- Gå till den temporära katalogen
- Kopiera till exempel konfigurationsfilen **DemoBackup.mcc** till följande mapp:**C:** ► **HEIDENHAIN** ► **[produktbeteckning]** ► **ProductsMGE5** ► **Mom**
	- ► **[produktförkortning]** ► **user** ► **User**

För att POSITIP 8000 Demo ska kunna komma åt konfigurationsfilen **DemoBackup.mcc** måste du behålla följande del av sökvägen när du sparar filen: ► **[produktbeteckning]** ► **ProductsMGE5** ► **Mom** ► **[produktförkortning]** ► **user** ► **User**.

> Konfigurationsfilen är tillgänglig för POSITIP 8000 Demo

# <span id="page-46-0"></span>**4.7 Läs in konfigurationsdata**

# $\mathbf{f}$

Innan du kan läsa konfigurationsdata måste du ha låst upp licensnyckeln.

**Ytterligare information:** ["Aktivera software-optioner", Sida 45](#page-44-0)

För att konfigurera POSITIP 8000 Demo för programmet på datorn måste du läsa in konfigurationsfilen **DemoBackup.mcc**.

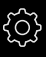

- Tryck på **Inställningar** på huvudmenyn
- 
- Enhetsinställningarna visas

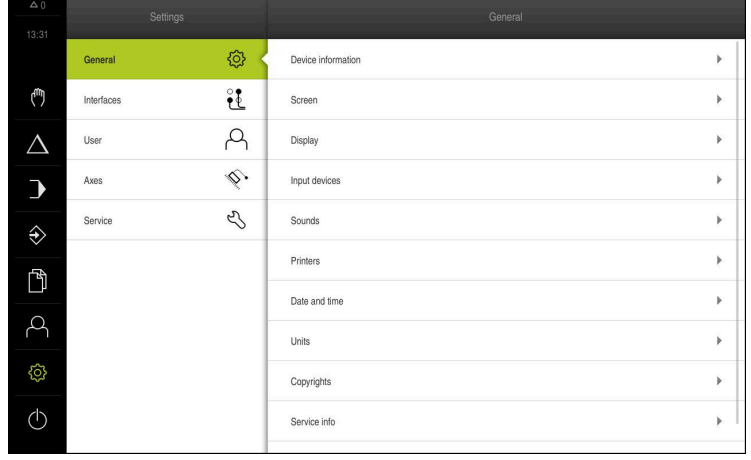

Bild 14: Meny **Inställningar**

- 
- Tryck på **Service**
- ▶ Öppna efter varandra:
	- **Spara eller återställa**
	- **Återställ inställningar**
	- **Fullständig återställning**
- Välj lagringsplats i dialogrutan:
	- **Internal**
	- **User**
- Välj konfigurationsfilen **DemoBackup.mcc**
- Bekräfta valet med **Selektera**
- > Inställningarna tillämpas
- > Begär programavstängning
- Tryck på **OK**
- > POSITIP 8000 Demo stängs av. Microsoft Windows-fönstret stängs
- Starta om POSITIP 8000 Demo
- POSITIP 8000 Demo är klar att användas

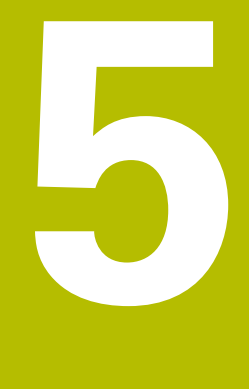

# **Snabbstart**

# **5.1 Översikt**

0

Detta kapitel beskriver produktionen av ett arbetsstycke och guidar dig steg för steg genom enhetens olika driftlägen. Följande bearbetningssteg måste utföras för att flänsen ska kunna tillverkas korrekt:

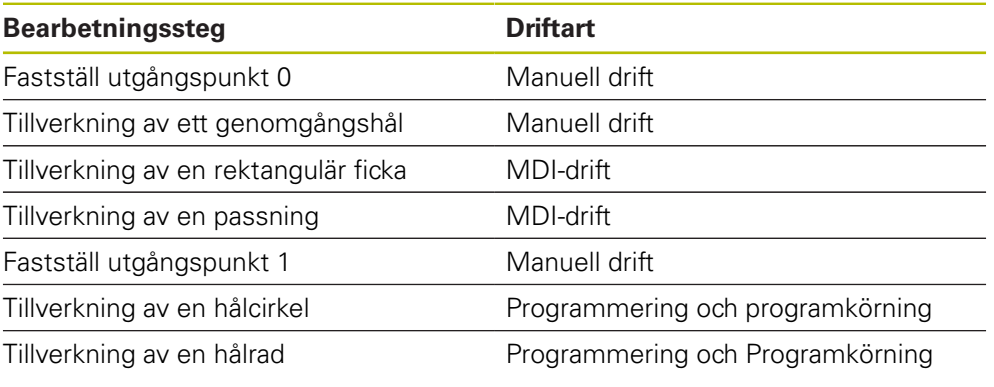

Bearbetningsstegen som visas här kan inte simuleras helt med POSITIP 8000 Demo. Du kan dock bekanta dig med de viktigaste funktionerna och användargränssnittet med hjälp av beskrivningarna.

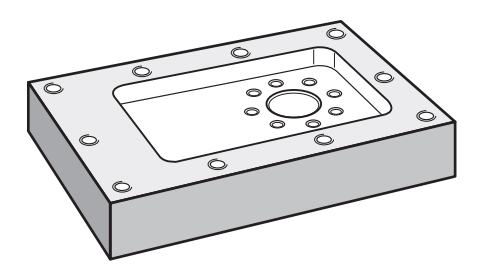

Bild 15: Exempelarbetsstycke

Detta kapitel beskriver inte tillverkningen av ytterkonturen på ett exempelarbetsstycke. Den yttre konturen antas existera.

En detaljerad beskrivning av respektive aktiviteter finns i kapitlen "Manuell drift" och "MDI-drift" samt "Programmering" och "Programkörning" i bruksanvisningen.

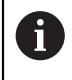

 $\mathbf{i}$ 

而

Du måste ha läst och förstått kapitlet ["Allmänt handhavande"](#page-18-0) innan du genomför aktiviteterna som beskrivs nedan.

**Ytterligare information:** ["Allmänt handhavande", Sida 19](#page-18-0)

# **5.2 Logga in för snabbstart**

#### **Logga in användare**

För snabbstart måste användaren **Operator** logga in.

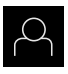

- Tryck på **Användarinloggning** i huvudmenyn
- Logga eventuellt ut den inloggade användaren
- Välj användaren **Operator**
- Tryck på **Lösenord** i inmatningsfältet
- Ange lösenordet "operator"

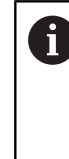

Om lösenordet inte överensstämmer med standardinställningarna måste det begäras hos administratören (**Setup**) eller maskintillverkaren (**OEM**). Om du inte längre kan lösenordet kontaktar du en HEIDENHAIN-servicerepresentant.

- Bekräfta inmatningen med **RET**
- Tryck på **Logga in**

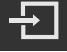

# **5.3 Förutsättningar**

För att tillverka aluminiumflänsen arbetar du med en handmanövrerad eller NCstyrd verktygsmaskin. För flänsen finns följande dimensionerade tekniska ritning:

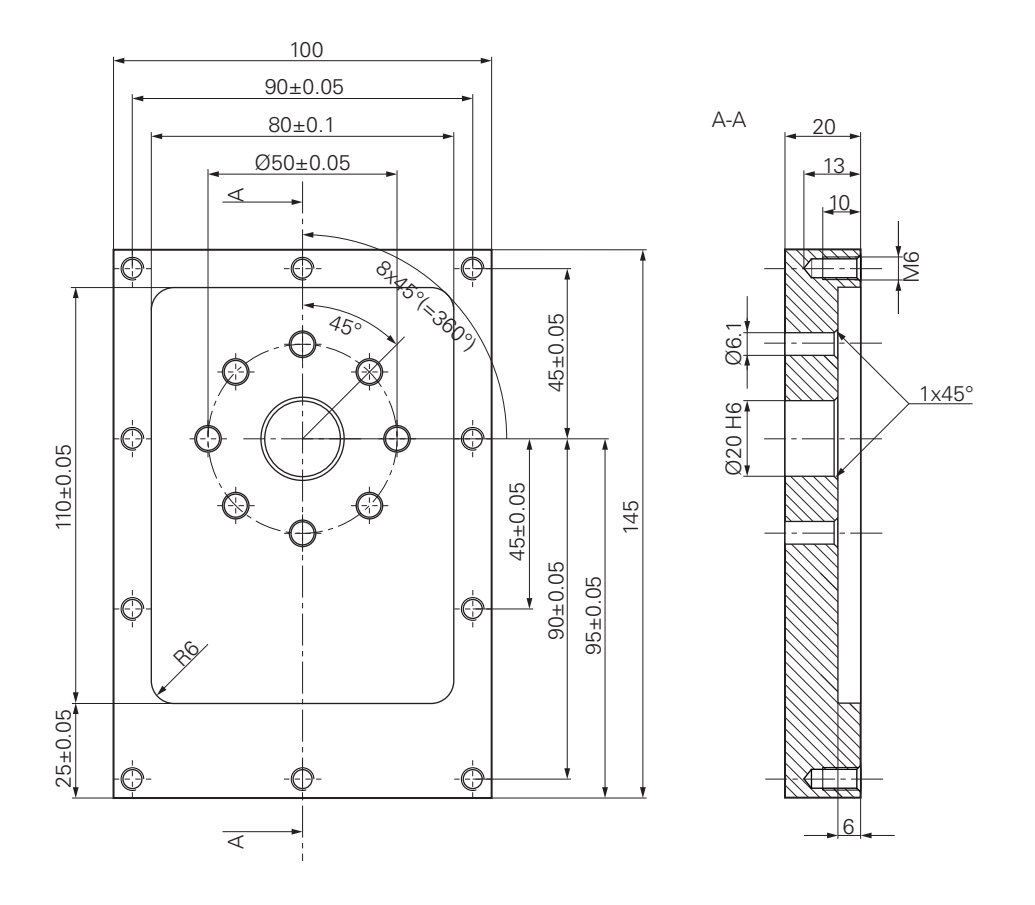

Bild 16: Exempel på arbetsstycke – Teknisk ritning

#### **Verktygsmaskin**

- Verktygsmaskinen är påslagen
- Ett förbearbetat råämne är fastspänt på verktygsmaskinen

#### **Enhet**

- **En spindelaxel är konfigurerad**
- Axlarna refereras
- HEIDENHAIN-kantavkännaren KT 130 är tillgänglig

#### **Verktyg**

Följande verktyg finns tillgängliga:

- Borr  $\varnothing$  5,0 mm
- Borr  $Ø 6.1$  mm
- Borr Ø 19,8 mm
- $\blacksquare$  Drivkon Ø 20 mm H6
- $\blacksquare$  Pinnfräs Ø 12 mm
- Konförsänkare Ø 25 mm  $90^\circ$
- Gängtapp M6

#### **Verktygstabell**

Till exempel antas att verktygen för bearbetning ännu inte har definierats.

För varje verktyg som används måste du därför först definiera de specifika parametrarna i enhetens verktygstabell. Under senare redigering kan du komma åt parametrarna i verktygstabellen via statusfältet.

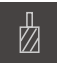

Tryck på **Verktyg** i statusfältet

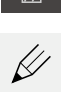

> Dialogrutan Verktyg visas Tryck på **Öppna tabell**

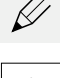

- > Dialogrutan Verktygstabell visas
- **►** Tryck på **Lägg till**
- Ange benämningen **Borr 5,0** i inmatningsfältet **Verktygstyp**
- Bekräfta inmatningen med **RET**
- Ange värdet **Borr 5,0** i inmatningsfältet **Diameter**
- Bekräfta inmatningen med **RET**
- Ange borrens längd i inmatningsfältet **Längd**
- Bekräfta inmatningen med **RET**
- Den definierade borren  $\varnothing$  5,0 mm läggs till i verktygstabellen
- Upprepa proceduren för de andra verktygen med hjälp av namngivningskonventionen **[Typ] [Diameter]**

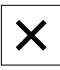

- Tryck på **Stäng**
- Dialogrutan **Verktygstabell** stängs

# **5.4 Bestämma utgångspunkt (manuell drift)**

Först måste du bestämma den första utgångspunkten. Enheten beräknar alla värden för det relativa koordinatsystemet med utgångspunkt från utgångspunkten. Du bestämmer utgångspunkten med HEIDENHAIN-kantavkännaren KT 130.

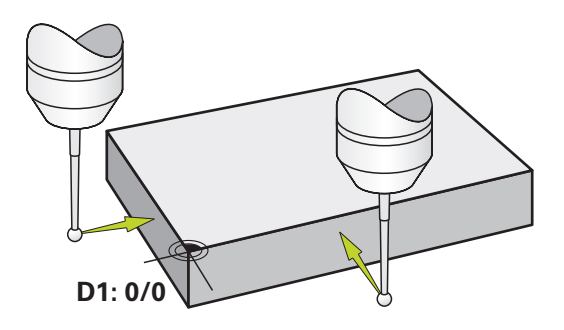

Bild 17: Exempelarbetsstycke – Fastställ utgångspunkt D1

#### **Anrop**

- Tryck på **Manuell drift** i huvudmenyn
- Användargränssnittet för manuell drift visas

#### **Känn av utgångspunkt D1**

- Sätt in HEIDENHAIN-kantavkännaren KT 130 i spindeln på verktygsmaskinen och anslut den till enheten
- Tryck på **Tilläggsfunktioner** i statusfältet

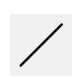

- Tryck på **Känn av kant**
- Dialogrutan **Välj verktyg** öppnas
- Aktivera alternativet **Använda avkännarsystem** i dialogrutan **Välj verktyg**
- Följ anvisningarna i guiden och definiera utgångspunkten genom att trycka i X-riktningen
- Flytta kantavkännaren mot arbetsstyckets kant tills kantavkännarens röda lysdiod tänds
- Dialogrutan **Välj utgångspunkt** öppnas
- Flytta kantavkännaren bort från arbetsstyckets kant igen
- I fältet **Vald utgångspunkt** väljer du utgångspunkten **0** från utgångspunktstabellen
- I fältet **Ställ in positionsvärde** anger du värdet **0** för Xriktningen och bekräftar med **RET**
- Tryck på **Bekräfta** i assistenten
- De avkända koordinaterna tillämpas i utgångspunkten **0**
- Upprepa processen och definiera utgångspunkten i Yriktningen genom att trycka på den

# **5.5 Tillverka genomgångshål (manuell drift)**

I det första bearbetningssteget förborrar du genomgångshålet i manuellt läge med borren Ø 5,0 mm. Borra sedan genomgångshålet med borren Ø 19,8 mm. Du kan kopiera värdena från den dimensionerade ritningen och ange dem i inmatningsfälten.

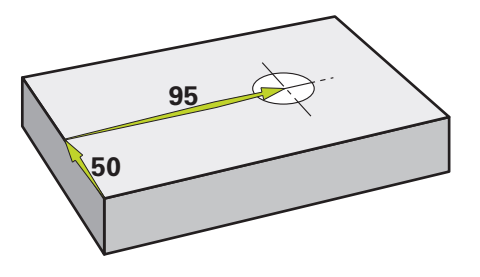

Bild 18: Exempelarbetsstycke – Tillverka genomgångshål

#### **Anrop**

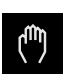

- Tryck på **Manuell drift** i huvudmenyn
- Användargränssnittet för manuell drift visas
- **54** HEIDENHAIN | POSITIP 8000 Demo | Användarhandbok Fräsning | 07/2021

#### **5.5.1 Förborra genomgångshål**

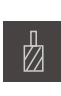

- $\triangleright$  Sätt i borren Ø 5,0 mm i spindeln på verktygsmaskinen
- Tryck på **Verktyg** i statusfältet
- > Dialogrutan Verktyg visas
- Tryck på **Borr 5,0**

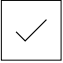

- Tryck på **Bekräfta**
- Motsvarade verktygsparametrar tillämpas automatiskt av enheten
- Dialogrutan **Verktyg** stängs

 $-3500 +$ 

- Ställ in spindelvarvtalet 3500 varv/min på enheten
- Flytta spindeln på verktygsmaskinen:
	- X-riktning: 95 mm
	- Y-riktning: 50 mm
- Förborra genomgångshål
- **Flytta spindeln till en säker position**
- ▶ Bibehåll positionerna X och Y
- Du har förborrat genomgångshålet

# **5.5.2 Borra upp genomgångshål**

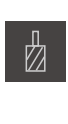

- Sätt i borren Ø 19,8 mm i spindeln på verktygsmaskinen
- Tryck på **Verktyg** i statusfältet
- > Dialogrutan Verktyg visas

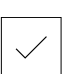

 $\sim$ 

400

 $+$ 

- Tryck på **Borr 19,8** Tryck på **Bekräfta**
- Motsvarade verktygsparametrar tillämpas automatiskt av enheten
- Dialogrutan **Verktyg** stängs
- Ställ in spindelvarvtalet 400 varv/min på enheten
- Borra genom hålet och dra tillbaka spindeln
- > Du har borrat ut genomgångshålet

# **5.6 Tillverkning av rektangulär ficka (MDI-drift)**

Du tillverkar den rektangulära väskan i MDI-läge. Du kan kopiera värdena från den dimensionerade ritningen och ange dem i inmatningsfälten.

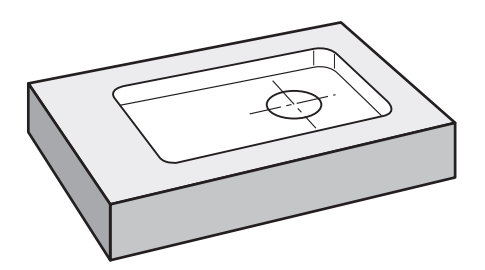

Bild 19: Exempelarbetsstycke – Tillverka rektangulär ficka

#### **Anrop**

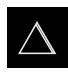

Tryck på **MDI-drift** i huvudmenyn

Användargränssnittet för MDI-drift visas

#### **5.6.1 Definiera rektangulär ficka**

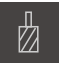

- Tryck på **Verktyg** i statusfältet
- > Dialogrutan Verktyg visas

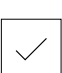

- Tryck på **Pinnfräs** Tryck på **Bekräfta**
- Motsvarade verktygsparametrar tillämpas automatiskt av enheten
- Dialogrutan **Verktyg** stängs
	- Skrapa verktyget till flänsens yta
	- ▶ Håll axelknappen **Z** intryckt i positionsvisningen
	- Enheten visar 0 vid Z-axeln
	- Tryck på **Skapa** i statusfältet
	- > Ett nytt block visas
	- Välj blocktypen **Rektangulär ficka** i listrutan **Blocktyp**
	- Ange följande parameter i enlighet med mätuppgifterna:
		- **Bearbetningstyp:** Komplettbearbetning
		- **Säkerhetshöjd**: 10
		- **Djup**: -6
		- **X-koordinatens mittpunkt**: 80
		- **Y-koordinatens mittpunkt**: 50
		- **Sidlängd X**: 110
		- **Sidlängd Y**: 80
		- **Riktning**: Medurs
		- **Tilläggsmått finskär**: 0.2
		- **Banöverlappning**: 0.5
	- Ange också följande parametrar vid NC-styrda verktygsaxlar:
		- **Startdjup**: 0.5
		- **Skärdjup**: 4
		- **Tilläggsmått för finskär botten**: 0.1
		- **Matning fräsning**: 800
		- **Förskjutning djupmatning**: 260
	- Bekräfta varje inmatning med **RET**
	- Tryck på **END** för att slutföra blocket
	- > Positioneringshjälpen visas
	- Om simuleringsfönstret är aktiverat visas den rektangulära fickan

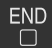

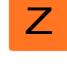

# **5.6.2 Fräs rektangulär ficka**

i

Värdena för spindelvarvtal, fräsdjup och matningshastighet beror på pinnfräsens snittkraft och på verktygsmaskinen.

- Sätt i pinnfräsen Ø 12 mm i spindeln på verktygsmaskinen
- Ställ in spindelvarvtalet på enheten till ett lämpligt värde
- På NC-styrda axlar på enheten eller på verktygsmaskinen klickar eller trycker du på **NC-START-knappen**
- Börja bearbetningen genom att följa instruktionerna i guiden
- Enheten går igenom de enskilda stegen i fräsprocessen

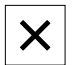

i

⑪

#### Tryck på **Stäng**

- > Exekveringen avslutas
- Assistenten stängs
- Du har tillverkat den rektangulära fickan

# **5.7 Förbered passning (MDI-drift)**

Du kan skapa anpassningen i MDI-läge. Du kan kopiera värdena från den dimensionerade ritningen och ange dem i inmatningsfälten.

Det genomgående hålet ska fasas innan det gnuggas. Fasningen möjliggör en bättre kapning av brotschen och förhindrar grindbildning.

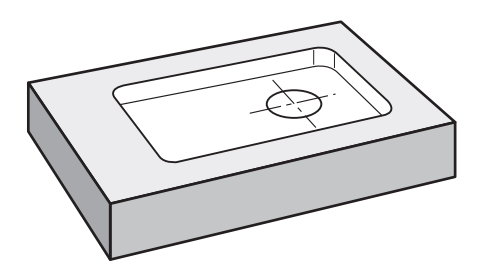

Bild 20: Exempelarbetsstycke – Tillverka passning

#### **Anrop**

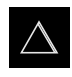

- Tryck på **MDI-drift** i huvudmenyn
- Användargränssnittet för MDI-drift visas

#### **5.7.1 Definiera passning**

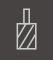

- Tryck på **Verktyg** i statusfältet
- > Dialogrutan Verktyg visas

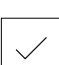

- Tryck på **Drivkon** Tryck på **Bekräfta**
- Motsvarade verktygsparametrar tillämpas automatiskt av enheten
- Dialogrutan **Verktyg** stängs

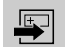

- Tryck på **Skapa** i statusfältet > Ett nytt block visas
- Välj blocktypen **Borrhål** i listrutan **Blocktyp**
- Ange följande parameter i enlighet med mätuppgifterna:
	- **X-koordinat:** 95
	- **Y-koordinat:** 50
	- **Z-koordinat:** Genomborrning
- Ange följande parameter vid NC-styrd verktygsaxel:
	- **Z-koordinat:** -25
- Bekräfta varje inmatning med **RET**
- Tryck på **END** för att slutföra blocket
- > Positioneringshjälpen visas
- Om simuleringsfönstret är aktiverat visas position och förflyttningssträcka

#### **5.7.2 Brotscha passningen**

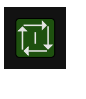

X

 $\begin{array}{c} \text{END} \\ \Box \end{array}$ 

- ► Sätt i drivkonen Ø20 mm H6 i spindeln på verktygsmaskinen
- På NC-styrda axlar på enheten eller på verktygsmaskinen klickar eller trycker du på **NC-START-knappen**

Ställ in spindelvarvtalet 250 varv/min på enheten

 $\cdot$  250  $\left| + \right|$ 

- Börja bearbetningen genom att följa instruktionerna i guiden
- Tryck på **Stäng**
- Exekveringen avslutas
- > Assistenten stängs
- > Du har tillverkat passningen

# **5.8 Bestämma utgångspunkt (manuell drift)**

För att justera cirkeln av hål och ringen av hål, måste du bestämma centrum av cirkeln av passformen som utgångspunkt. Enheten beräknar alla värden för det relativa koordinatsystemet med utgångspunkt från utgångspunkten. Du bestämmer utgångspunkten med HEIDENHAIN-kantavkännaren KT 130.

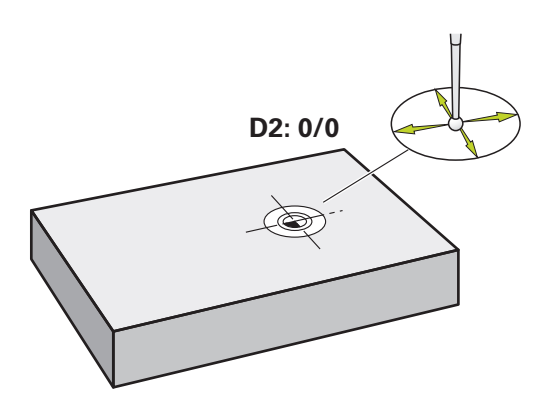

Bild 21: Exempelarbetsstycke – Fastställ utgångspunkt D2

#### **Anrop**

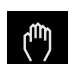

- Tryck på **Manuell drift** i huvudmenyn
- Användargränssnittet för manuell drift visas

#### **Känn av utgångspunkt D2**

Sätt in HEIDENHAIN-kantavkännaren KT 130 i spindeln på verktygsmaskinen och anslut den till enheten

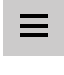

Tryck på **Tilläggsfunktioner** i statusfältet

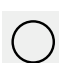

- Tryck på **Cirkelmittpunkt** i dialogrutan
- Dialogrutan **Välj verktyg** öppnas
- Aktivera alternativet **Använda avkännarsystem** i dialogrutan **Välj verktyg**
- Följ anvisningarna i assistenten
- Flytta kantavkännaren mot arbetsstyckets kant tills kantavkännarens röda lysdiod tänds
- Dialogrutan **Välj utgångspunkt** öppnas
- Flytta kantavkännaren bort från arbetsstyckets kant igen
- Välj utgångspunkten **1** i fältet **Vald utgångspunkt**
- I fältet **Ställ in positionsvärde** anger du värdet **0** för positionsvärde X och positionsvärde Y och bekräftar med **RET**
- Tryck på **Bekräfta** i assistenten
- De avkända koordinaterna tillämpas i utgångspunkten **1**

#### **Aktivera utgångspunkt**

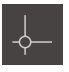

- Tryck på **Nollpunkter** i statusfältet Dialogrutan **Nollpunkter** öppnas
- 
- Tryck på utgångspunkt **1** Tryck på **Bekräfta**
- Utgångspunkten definieras
- Utgångspunkten **1** visas i statusfältet

# **5.9 Programmera hålcirkel och hålrad (Programmering)**

Du tillverkar hålcirkeln och hålraden i driftsättet Programmering. Du kan återanvända programmet i en eventuell liten serieproduktion. Du kan kopiera värdena från den dimensionerade ritningen och ange dem i inmatningsfälten.

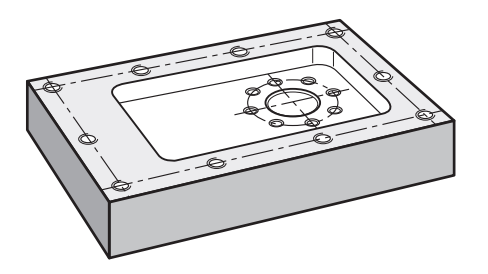

Bild 22: Exempelarbetsstycke – Programmera hålcirkel och hålrad

#### **Anrop**

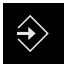

- Tryck på **Programmering** i huvudmenyn
- Användargränssnittet för programmeringen visas

#### **5.9.1 Skapa programhuvud**

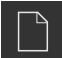

- Tryck på **Skapa nytt program** i programhanteringen
- En dialogruta öppnas
- Välj lagringsplats i dialogrutan, till exempel **Internal**/**Programs**, där programmet ska sparas
- Ange namnet på programmet
- Bekräfta inmatningen med **RET**
- Tryck på **Skapa**
- Ett nytt program med startblocket **Programhuvud** skapas
- Ange namnet i **NamnExempell**
- Bekräfta inmatningen med **RET**
- Välj måttenheten **mm** i **Enhet för linjära värden**
- Du har skapat programmet och kan nu börja programmera

# **5.9.2 Programmera verktyg**

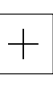

- Tryck på **Lägg till block** i verktygsfältet
- > Ett nytt block skapas under den aktuella positionen
- Välj blocktypen **Verktygsanrop** i listrutan **Blocktyp**
- Tryck på **Verktygsnummer**
- > Dialogrutan Verktyg visas
- Tryck på **Borr 6,1**
- Motsvarade verktygsparametrar tillämpas automatiskt av enheten
- Dialogrutan **Verktyg** stängs
- Tryck på **Lägg till block** i verktygsfältet
- Ett nytt block skapas under den aktuella positionen
- Välj blocktypen **Spindelvarvtal** i listrutan **Blocktyp**
- Ange värdet **3000** i **Spindelvarvtal**
- Bekräfta inmatningen med **RET**

#### **5.9.3 Programmera hålcirkel**

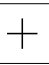

- Tryck på **Lägg till block** i verktygsfältet
- Ett nytt block skapas under den aktuella positionen
- Välj blocktypen **Hålcirkel** i listrutan **Blocktyp**
- Ange följande värde:
	- **Antal hål**: 8
	- **X-koordinatens mittpunkt**: 0
	- **Y-koordinatens mittpunkt**: 0
	- **Radie**: 25
	- **Startvinkel**: 0°
	- **Vinkelsteg**: Helcirkel
	- **Djup**: -25
- Ange också följande parametrar vid NC-styrda verktygsaxlar:
	- **Säkerhetshöjd**: 10
	- **Matning**: 2000
	- **Förskjutning djupmatning**: 600
- Bekräfta varje inmatning med **RET**
- ► Tryck på **END** för att avsluta inmatningen

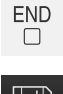

- Tryck på **Lagra programmet** i programhanteringen
- > Programmet sparas

#### **5.9.4 Programmera verktyg**

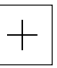

- Tryck på **Lägg till block** i verktygsfältet
- > Ett nytt block skapas under den aktuella positionen Välj blocktypen **Verktygsanrop** i listrutan **Blocktyp**

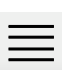

- Tryck på **Verktygsnummer**
- > Dialogrutan Verktyg visas
- Tryck på **Borr 5,0**
- Motsvarade verktygsparametrar tillämpas automatiskt av enheten
- Dialogrutan **Verktyg** stängs
- Tryck på **Lägg till block** i verktygsfältet
- Ett nytt block skapas under den aktuella positionen
- Välj blocktypen **Spindelvarvtal** i listrutan **Blocktyp**
- Ange värdet **3000** i **Spindelvarvtal**
- Bekräfta inmatningen med **RET**

#### **5.9.5 Programmera hålrad**

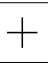

- Tryck på **Lägg till block** i verktygsfältet
- Ett nytt block skapas under den aktuella positionen
- Välj blocktypen **Hålrad** i listrutan **Blocktyp**
- Ange följande värde:
	- **X-koordinat 1. Hål**: -90
	- **Y-koordinat 1. Hål**: -45
	- **Hål per rad**: 4
	- **Hålavstånd**: 45
	- **Vinkel**: 0°
	- **Djup**: -13
	- **Antal rader**: 3
	- **Radavstånd**: 45
	- **Fyllningsläge**: hålkrans
- Ange också följande parametrar vid NC-styrda verktygsaxlar:
	- **Säkerhetshöjd**: 10
	- **Matning**: 2000
	- **Förskjutning djupmatning**: 600
- Bekräfta varje inmatning med **RET**
- Tryck på **Lagra programmet** i programhanteringen
- > Programmet sparas

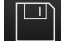

**5**

#### **5.9.6 Simulera programkörning**

När du har programmerat hålcirkeln och hålraden kan du simulera sekvensen i det skapade programmet med hjälp av simuleringsfönstret.

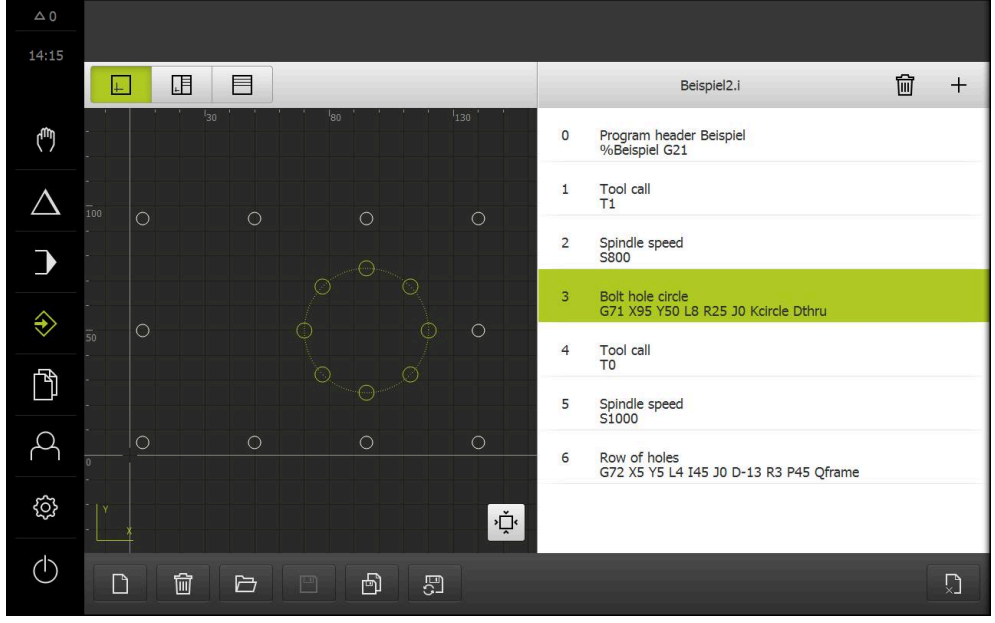

Bild 23: Exempelarbetsstycke – simuleringsfönster

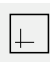

#### Tryck på **Simulationsfönster**

- > Simulationsfönstret visas
	- Tryck på varje block i programmet i tur och ordning
	- > Det gängade bearbetningssteget visas i färg i simuleringsfönstret
	- Kontrollera om vyn har programmeringsfel, till exempel överlappningar av borrhål
	- Om det inte finns några programmeringsfel kan du göra en hålcirkel och hålrad

# **5.10 Tillverka hålcirkel och hålrad (Programkörning)**

Du har definierat de enskilda bearbetningsstegen för hålcirkel och hålrad i ett program. I programkörningen kan du köra det skapade programmet.

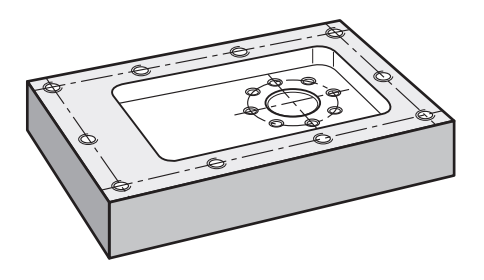

Bild 24: Exempelarbetsstycke – Tillverka hålcirkel och hålrad

# **5.10.1 Öppna program**

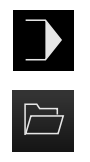

 $\overrightarrow{L}$ 

重

 $\triangleright$ 

- Tryck på **Programkörning** i huvudmenyn
- Användargränssnittet för programkörningen visas
- Tryck på **Öppna program** i programhanteringen
- En dialogruta öppnas
- Välj lagringsplatsen **Internal**/**Programs** i dialogrutan
- Klicka på filen **Exempel.i**
- Tryck på **Öppna**
- Det valda programmet öppnas

#### **5.10.2 Exekvering av programmet**

- Sätt i borren Ø 6,1 mm i spindeln på verktygsmaskinen
- ▶ Tryck på **NC-START** i programstyrningen

eller

- På verktygsmaskinen: Tryck på **NC-START-knapp**
- Enheten markerar den första uppsättningen verktygsanrop i programmet
- Guiden visar motsvarande instruktioner
- ► Tryck igen på **NC-START** för att starta bearbetningen

eller

- På verktygsmaskinen: Tryck på **NC-START-knapp**
- Spindelvarvtalet är inställt och den första hålcirkeln för bearbetningssetet är markerad
- De enskilda stegen i hålcirkeln för bearbetningsset visas
- Tryck på **NC-START** för att flytta axlarna

eller

- På verktygsmaskinen: Tryck på **NC-START-knapp**
- > En rörelse utförs
- Ingrip eventuellt som operatör, beroende på verktygsmaskinen. Flytta till exempel Z-axeln manuellt vid genomborrning
- Anropa nästa steg i bearbetningsblocket Hålcirkel med **Nästa**
- > Nästa steg anropas
- ► Tryck på **NC-START** för att utföra nästa rörelse

eller

- På verktygsmaskinen: Tryck på **NC-START-knapp**
- Följ anvisningarna i assistenten
- När du har slutfört alla steg i bearbetningsblocket Hålcirkel trycker du på **Nästa programsteg**
- Nästa bearbetningsblock Hålrad markeras
- De enskilda stegen i hålraden för bearbetningsuppsättningen visas
- Sätt i borren Ø 5.0 mm i spindeln på verktygsmaskinen
- Upprepa förfarandet för bearbetningsblocket Hålrad

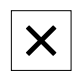

- Tryck på **Stäng** när du har borrat hålraden
- > Bearbetningen avslutas
- > Programmet återställs
- Assistenten stängs

**6**

# **ScreenshotClient**

# **6.1 Överblick**

I standardinstallationen av POSITIP 8000 Demo medföljer även programmet ScreenshotClient. Med ScreenshotClient kan du skapa skärmdumpar från demoprogramvaran eller enheten.

I det här kapitlet beskrivs hur du konfigurerar och använder ScreenshotClient.

# **6.2 Information om ScreenshotClient**

Med ScreenshotClient kan du skapa skärmdumpar på en dator från skärmen som är aktiv på demoprogramvaran eller enheten. Innan du tar skärmdumpen kan du välja önskat språk för användargränssnittet och konfigurera filnamnet och platsen för skärmdumparna.

ScreenshotClient skapar grafikfiler från önskad bildskärm:

- i PNG-format
- med det konfigurerade namnet
- med tillhörande språkförkortning
- med tidsspecifikationerna år, månad, dag, timme, minut, sekund

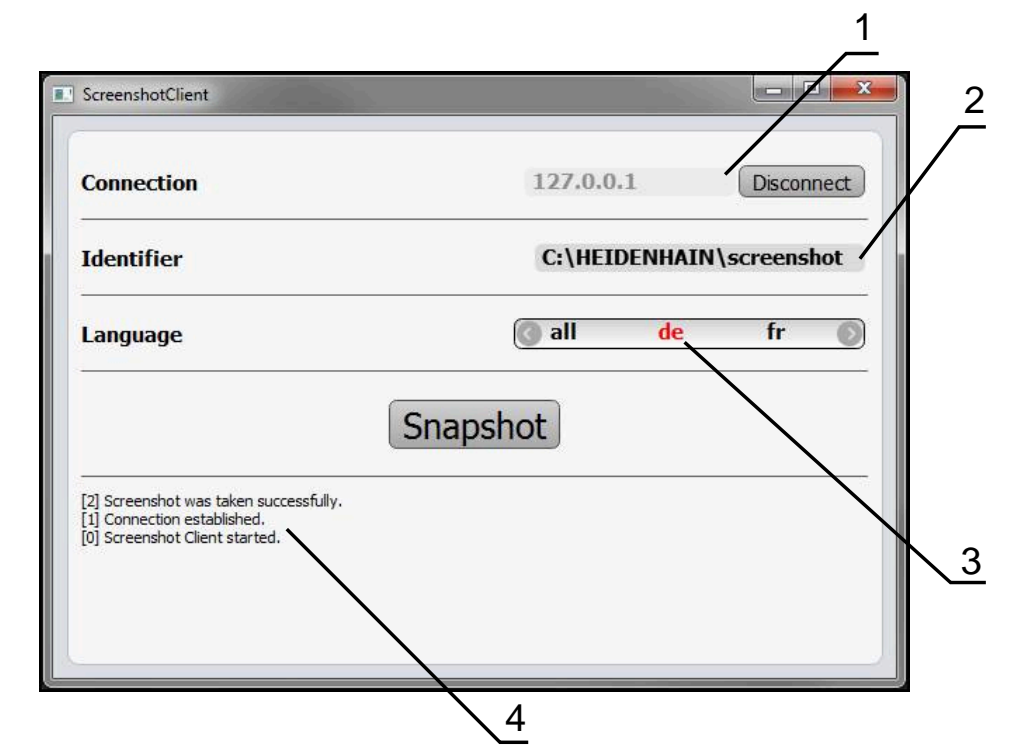

Bild 25: Användargränssnitt för ScreenshotClient

- **1** Anslutningssstatus
- **2** Filsökväg och filnamn
- **3** Språkval
- **4** Statusmeddelanden

## **6.3 Starta ScreenshotClient**

- Öppna efter varandra i Microsoft Windows:
	- **Start**
	- **Alla program**
	- **HEIDENHAIN**
	- **POSITIP 8000 Demo**
	- **ScreenshotClient**
- > ScreenshotClient startas:

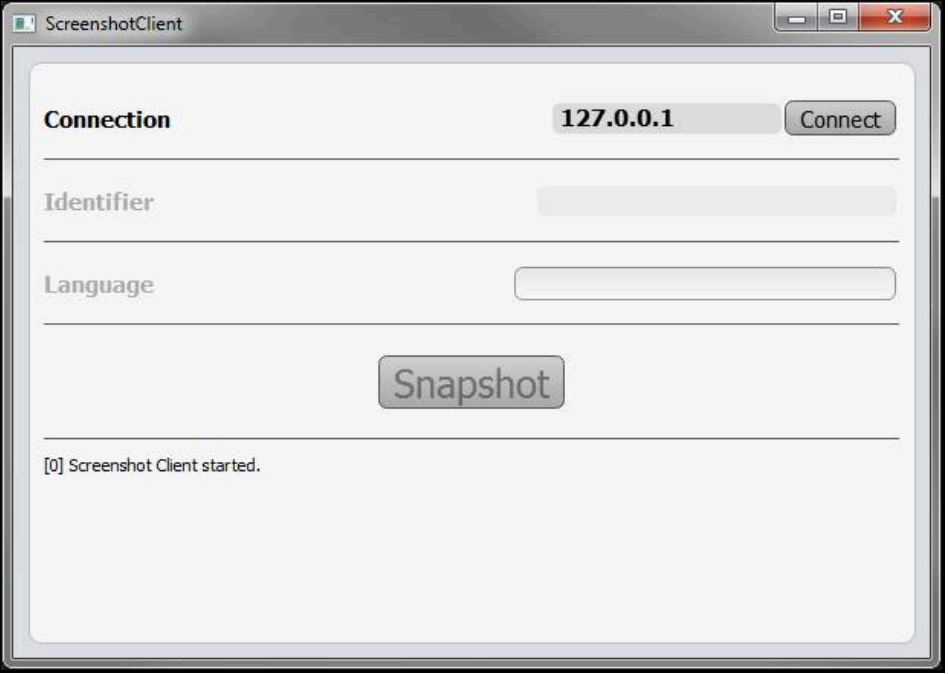

Bild 26: ScreenshotClient har startats (ej ansluten)

> Du kan nu ansluta ScreenshotClient med demoprogramvaran eller med enheten

# **6.4 Ansluta ScreenshotClient till demoprogramvaran**

Starta demoprogramvaran eller slå på enheten innan du upprättar anslutningen till ScreenshotClient. Annars visar ScreenshotClient statusmeddelandet **Connection close.** vid ett anslutningsförsök

- Om inte redan gjort, starta demo programvara **Ytterligare information:** ["Starta POSITIP 8000 Demo", Sida 24](#page-23-1)
- Tryck på **Connect**

1

- Anslutningen till Demo-programvaran upprättas
- > Statusmeddelandet uppdateras
- Inmatningsfälten **Identifier** och **Language** aktiveras

# **6.5 Anslut ScreenshotClient till enheten**

**Förutsättning:** Nätverket måste vara konfigurerat på enheten.

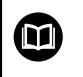

Detaljerad information om hur du konfigurerar nätverket på enheten hittar du i bruksanvisningen till POSITIP 8000 i kapitlet "Konfiguration".

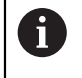

Starta demoprogramvaran eller slå på enheten innan du upprättar anslutningen till ScreenshotClient. Annars visar ScreenshotClient statusmeddelandet **Connection close.** vid ett anslutningsförsök

- Om inte redan gjort, slå på enheten
- I inmatningsfältet **Connection** anger du **IPv4-adress** för gränssnittet Du hittar den i enhetsinställningarna under: **Datasnitt** ► **Definiera** ► **X116**
- Tryck på **Connect**
- > Anslutningen till enheten upprättas
- > Statusmeddelandet uppdateras
- Inmatningsfälten **Identifier** och **Language** aktiveras

# **6.6 Konfigurera ScreenshotClient för skärmdumpar**

När du har startat ScreenshotClient kan du konfigurera:

- var och under vilket filnamn skärmdumpar sparas
- på vilket användargränssnittsspråk skärmdumpar skapas

#### **6.6.1 Konfigurera lagringsplats och filnamn för skärmdumpar**

ScreenshotClient sparar som standard skärmdumpar på följande lagringsplats:

#### **C:** ► **HEIDENHAIN** ► **[produktbeteckning]** ► **ProductsMGE5** ► **Mom**

#### ► **[Produktförkortning]** ► **sources** ► **[filnamn]**

Du kan definiera en annan lagringsplats vid behov.

- Tryck på **Identifier** i inmatningsfältet
- Ange sökvägen till lagringsplaplatsen och namnet på skärmdumpen i inmatningsfältet **Identifier**

Ange sökvägen till platsen och filnamnet för skärmdump i följande format:

#### **[Enhet]:\[Mapp]\[Filnamn]**

> ScreenshotClient sparar alla skärmavbildningar på den angivna lagringsplatsen

#### **6.6.2 Konfigurera användargränssnittets språk för skärmdumpar**

I inmatningsfältet **Language** kan alla språk för användargränssnittet i demoprogramvaran eller enheten väljas. Om du väljer en språkförkortning skapar ScreenshotClient skärmdumpar på motsvarande språk.

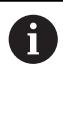

Användargränssnittsspråket där du använder demoprogramvaran eller enheten har ingen betydelse för skärmdumpar. Skärmdumpar skapas alltid på det språk för användargränssnittet som du har valt i ScreenshotClient.

#### **Skärmdumpar på ett önskat användargränssnittsspråk**

För att skapa skärmdumpar på ett önskat användargränssnittsspråk

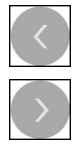

- Välj önskad språkförkortning i inmatningsfältet **Language** med pilarna
- Den valda språkförkortningen visas i rött
- ScreenshotClient skapar skärmdumpar på det önskade användargränssnittsspråket

#### **Skärmdumpar av alla tillgängliga språk i användargränssnittet**

För att skapa skärmdumpar på alla tillgängliga användargränssnittsspråk

Välj **Language** med pilknapparna **all** i inmatningsfältet

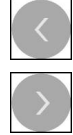

- Språkförkortningen **all** visas i rött
- > ScreenshotClient skapar skärmdumpar på alla tillgängliga språk i användargränssnittet

# **6.7 Skapa bildskärmsinspelningar**

- I demoprogramvaran eller på enheten öppnar du vyn från vilken du vill skapa en skärmdump
- ▶ Byt till **ScreenshotClient**
- Tryck på **Snapshot**
- > Skärmdumpen skapas och lagras på den konfigurerade platsen

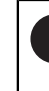

Skärmdumpen lagras i formatet [Dateiname]\_[Sprachkürzel]\_[YYYYMMDDhhmmss] (till exempel **screenshot\_de\_20170125114100**)

#### > Statusmeddelandet uppdateras:

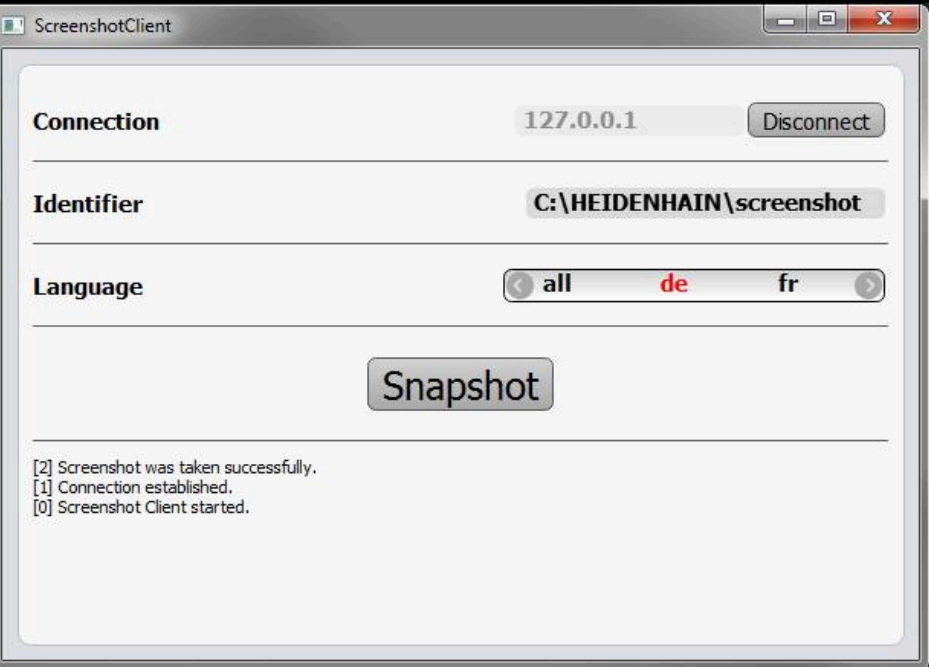

Bild 27: ScreenshotClient efter utförd skärmdump

# **6.8 Avsluta ScreenshotClient**

- Tryck på **Disconnect**
- Anslutningen till demoprogramvaran eller till enheten avslutas
- Tryck på **Stäng**
- > ScreenshotClient avslutas
## **7 Index**

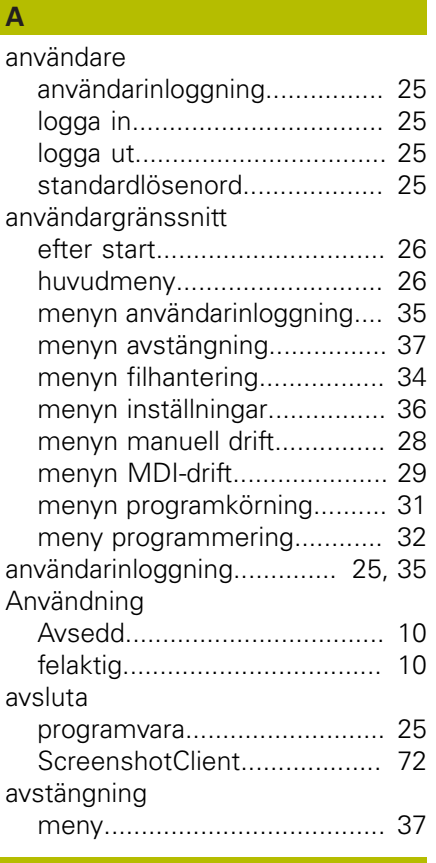

### **B**

bildskärmsinspelningar

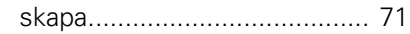

### **D**

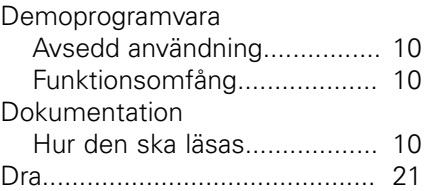

### **E**

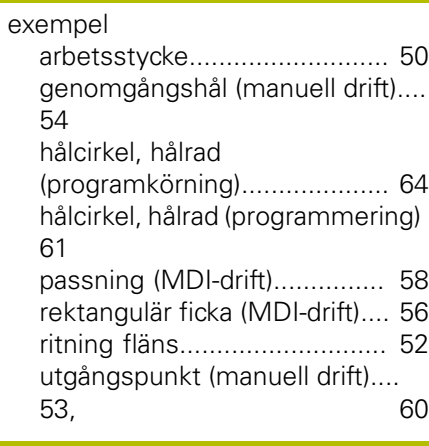

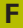

filhantering

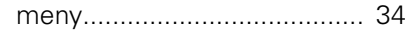

## **G**

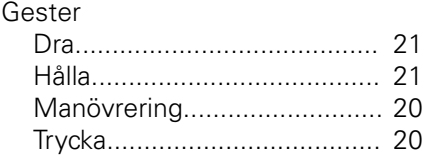

### **H**

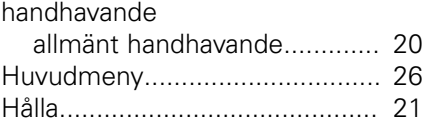

**I**

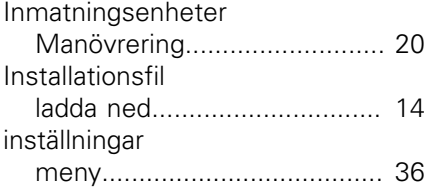

**K**

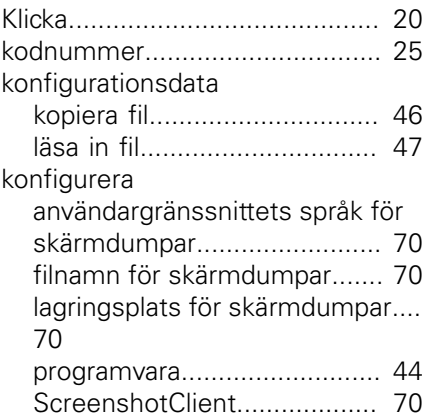

**L**

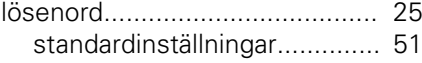

### **M**

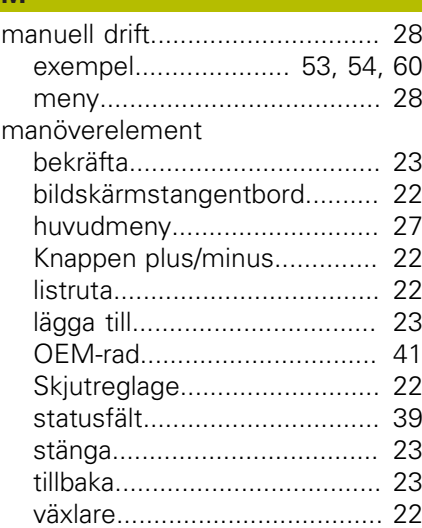

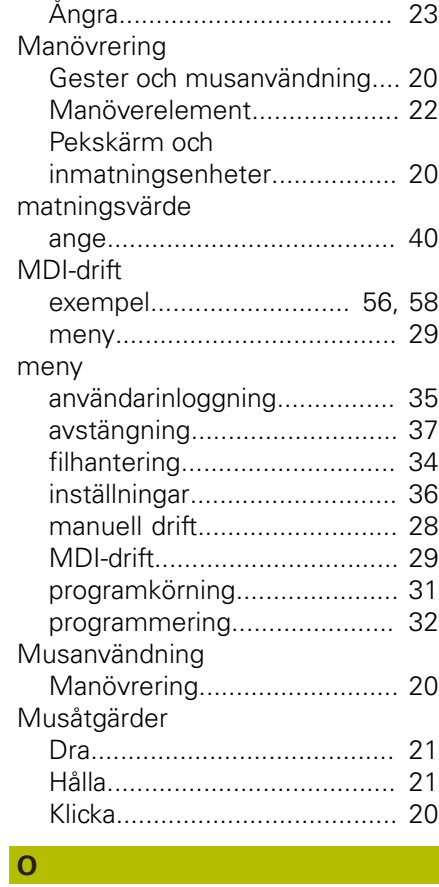

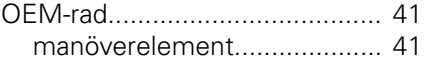

### **P**

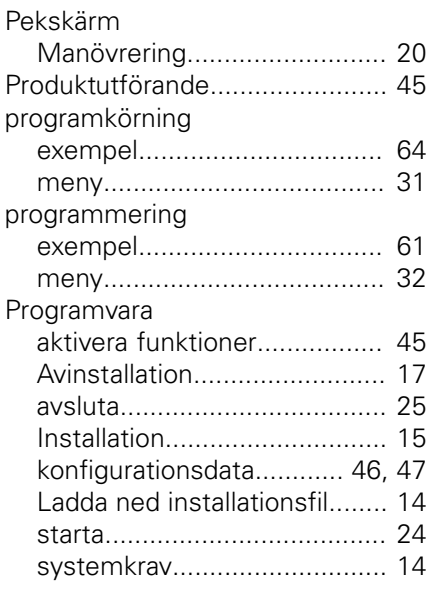

### **S**

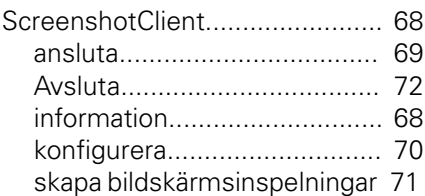

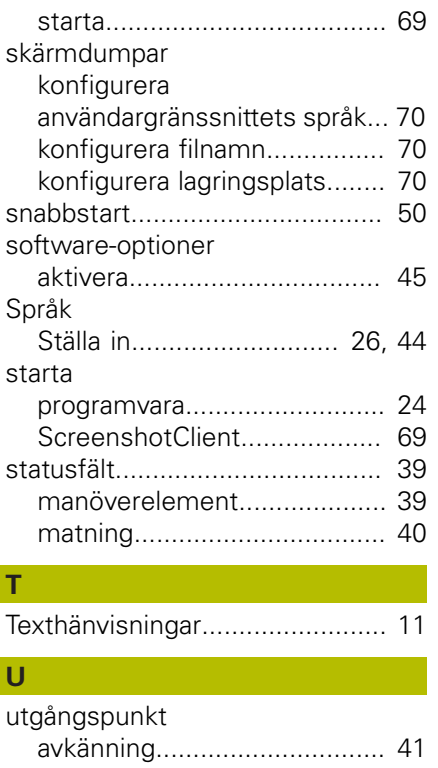

### **V**

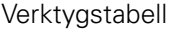

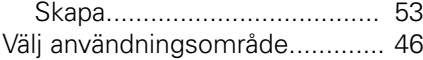

## **8 Bildförteckning**

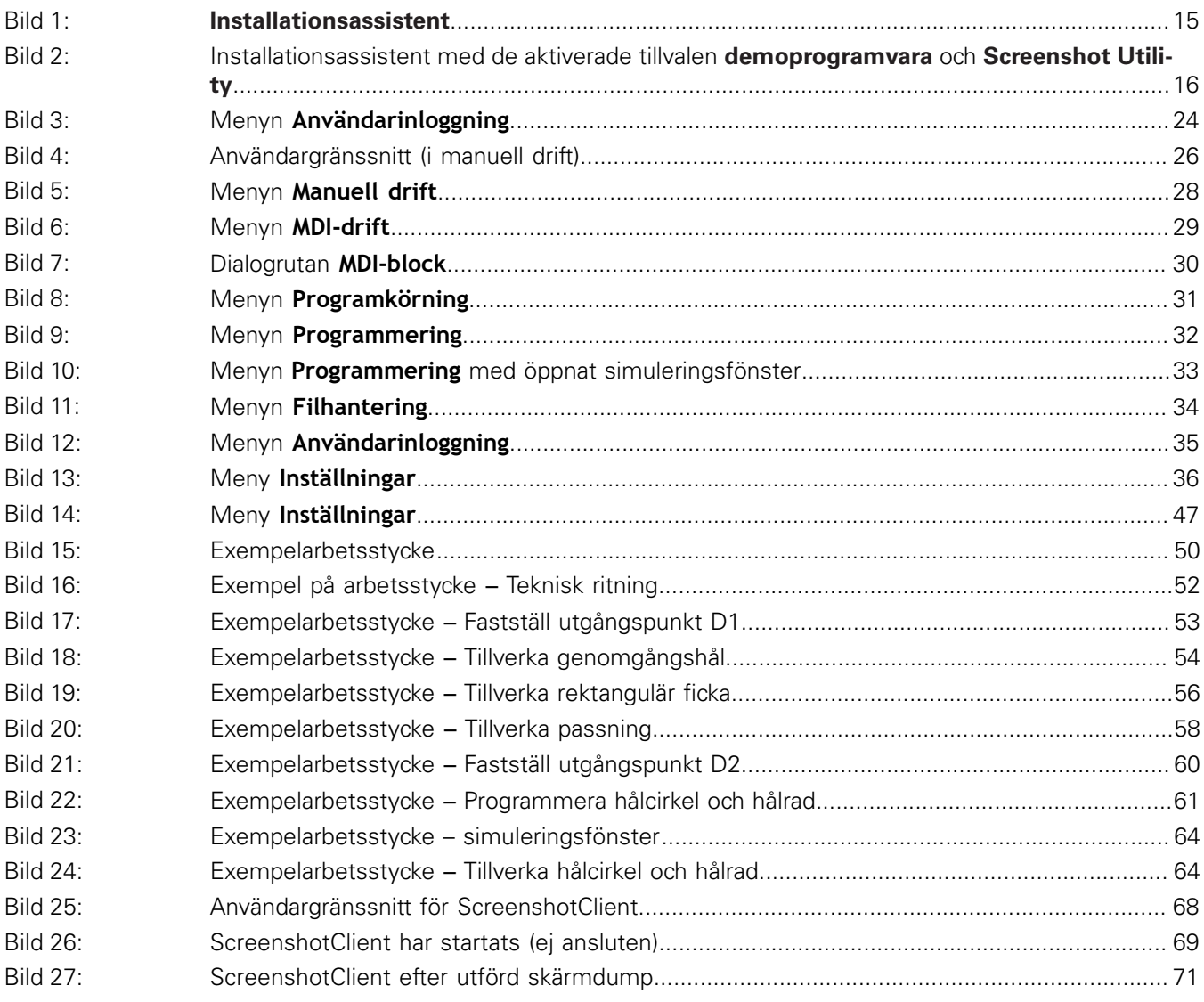

# **HEIDENHAIN**

**DR. JOHANNES HEIDENHAIN GmbH**

Dr.-Johannes-Heidenhain-Straße 5 **83301 Traunreut, Germany** +49 8669 31-0 FAX +49 8669 32-5061 E-mail: info@heidenhain.de

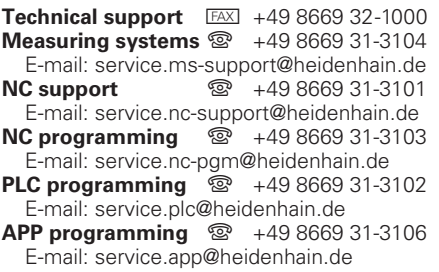

**www.heidenhain.de**